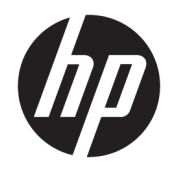

# Hardware-Referenzhandbuch

HP ProDesk 400 G4 SFF Business PC

© Copyright 2017 HP Development Company, L.P.

Windows ist in den USA und bzw. oder anderen Ländern entweder eine eingetragene Marke oder eine Marke der Microsoft Corporation.

HP haftet – ausgenommen für die Verletzung des Lebens, des Körpers, der Gesundheit oder nach dem Produkthaftungsgesetz – nicht für Schäden, die fahrlässig von HP, einem gesetzlichen Vertreter oder einem Erfüllungsgehilfen verursacht wurden. Die Haftung für grobe Fahrlässigkeit und Vorsatz bleibt hiervon unberührt. Inhaltliche Änderungen dieses Dokuments behalten wir uns ohne Ankündigung vor. Die Informationen in dieser Veröffentlichung werden ohne Gewähr für ihre Richtigkeit zur Verfügung gestellt. Insbesondere enthalten diese Informationen keinerlei zugesicherte Eigenschaften. Alle sich aus der Verwendung dieser Informationen ergebenden Risiken trägt der Benutzer. Die Herstellergarantie für HP Produkte wird ausschließlich in der entsprechenden, zum Produkt gehörigen Garantieerklärung beschrieben. Aus dem vorliegenden Dokument sind keine weiter reichenden Garantieansprüche abzuleiten.

Erste Ausgabe: Januar 2017

Teilenummer des Dokuments: 913314-041

#### **Produkthinweis**

In diesem Benutzerhandbuch werden die Funktionen beschrieben, die von den meisten Modellen unterstützt werden. Einige der Funktionen stehen möglicherweise nicht auf Ihrem Computer zur Verfügung.

Nicht alle Funktionen sind in allen Editionen oder Versionen von Windows verfügbar. Einige Systeme benötigen eventuell aktualisierte und/oder separat zu erwerbende Hardware, Treiber, Software oder ein BIOS-Update, um die Funktionalität von Windows in vollem Umfang nutzen zu können. Die automatische Aktualisierung von Windows 10 ist standardmäßig aktiviert. Für zukünftige Updates können Gebühren für einen Internetdienstanbieter anfallen und weitere Anforderungen erforderlich werden. Siehe <http://www.microsoft.com>.

Um auf die neuesten Benutzerhandbücher oder Handbücher für Ihr Produkt zuzugreifen, gehen Sie zu [http://www.hp.com/support.](http://www.hp.com/support) Wählen Sie **Finden Sie Ihr Produkt** und folgen Sie den Anleitungen auf dem Bildschirm.

#### **Bestimmungen zur Verwendung der Software**

Durch das Installieren, Kopieren, Herunterladen oder anderweitiges Verwenden der auf diesem Computer vorinstallierten Softwareprodukte stimmen Sie den Bedingungen des HP Endbenutzer-Lizenzvertrags (EULA) zu. Wenn Sie diese Lizenzbedingungen nicht akzeptieren, müssen Sie das unbenutzte Produkt (Hardware und Software) innerhalb von 14 Tagen zurückgeben und können als einzigen Anspruch die Rückerstattung des Kaufpreises fordern. Die Rückerstattung unterliegt der entsprechenden Rückerstattungsregelung des Verkäufers.

Wenn Sie weitere Informationen benötigen oder eine Rückerstattung des Kaufpreises des Computers fordern möchten, wenden Sie sich an den Verkäufer.

### **Sicherheitshinweis**

**VORSICHT!** Um eventuelle Verbrennungen oder eine Überhitzung des Computers zu vermeiden, stellen Sie den Computer nicht direkt auf Ihren Schoß, und blockieren Sie die Lüftungsschlitze nicht. Verwenden Sie den Computer nur auf einer festen, ebenen Oberfläche. Vermeiden Sie die Blockierung der Luftzirkulation durch andere feste Objekte, wie beispielsweise einen in unmittelbarer Nähe aufgestellten Drucker, oder durch weiche Objekte, wie Kissen, Teppiche oder Kleidung. Vermeiden Sie während des Betriebs außerdem direkten Kontakt des Netzteils mit der Haut und mit weichen Oberflächen, wie Kissen, Teppichen oder Kleidung. Der Computer und das Netzteil entsprechen den Temperaturgrenzwerten für dem Benutzer zugängliche Oberflächen, die durch den internationalen Standard für die Sicherheit von Einrichtungen der Informationstechnologie (IEC 60950-1) definiert sind.

### **Allgemeines**

Dieses Handbuch bietet grundlegende Informationen für die Aufrüstung der HP ProDesk Business PCs.

- **A VORSICHT!** In dieser Form gekennzeichneter Text weist auf Verletzungs- oder Lebensgefahr bei Nichtbefolgen der Anleitungen hin.
- **ACHTUNG:** In dieser Form gekennzeichneter Text weist auf die Gefahr von Hardware-Schäden oder Datenverlust bei Nichtbefolgen der Anleitungen hin.
- **HINWEIS:** In dieser Form gekennzeichneter Text weist auf wichtige Zusatzinformationen hin.

# **Inhaltsverzeichnis**

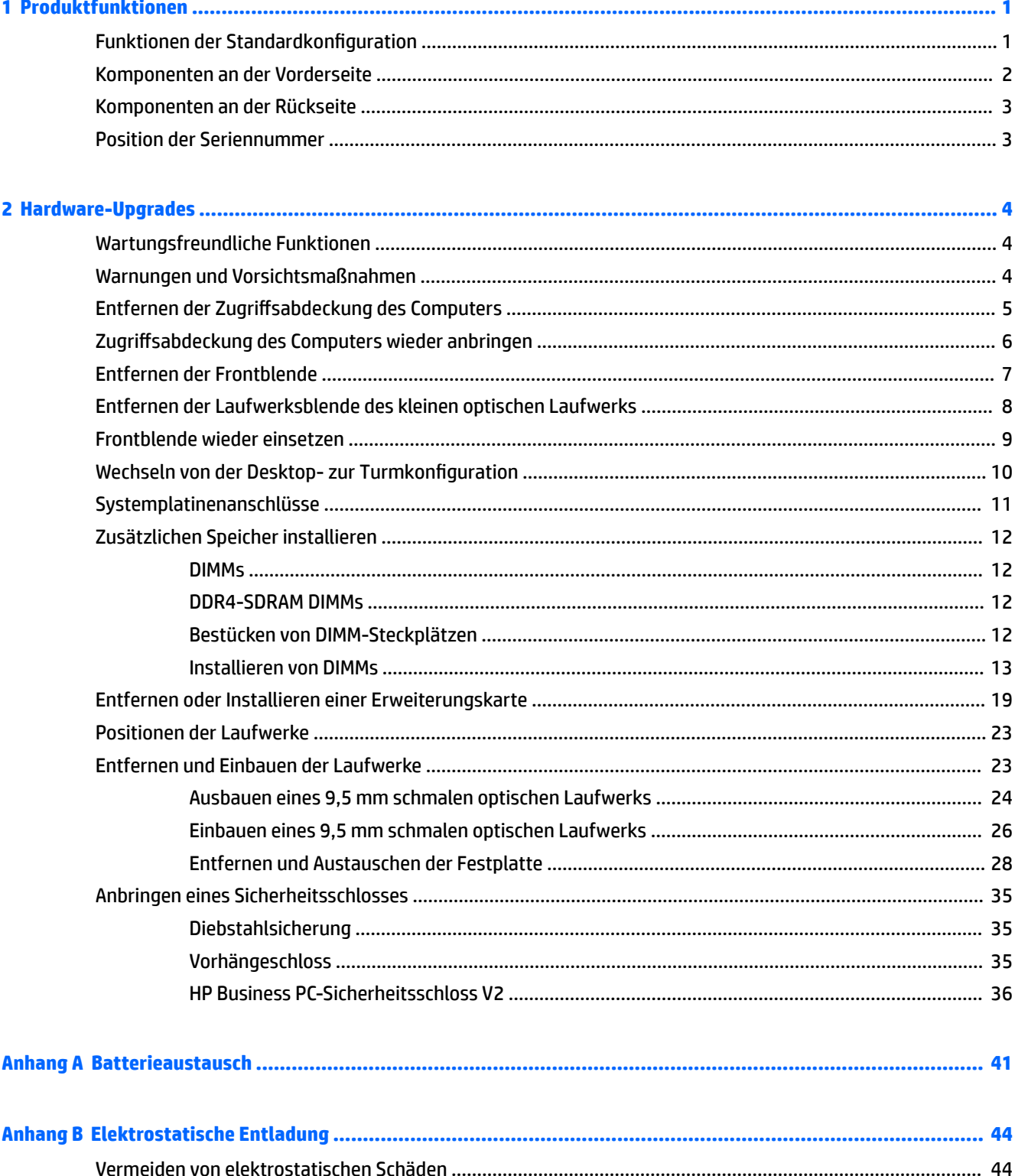

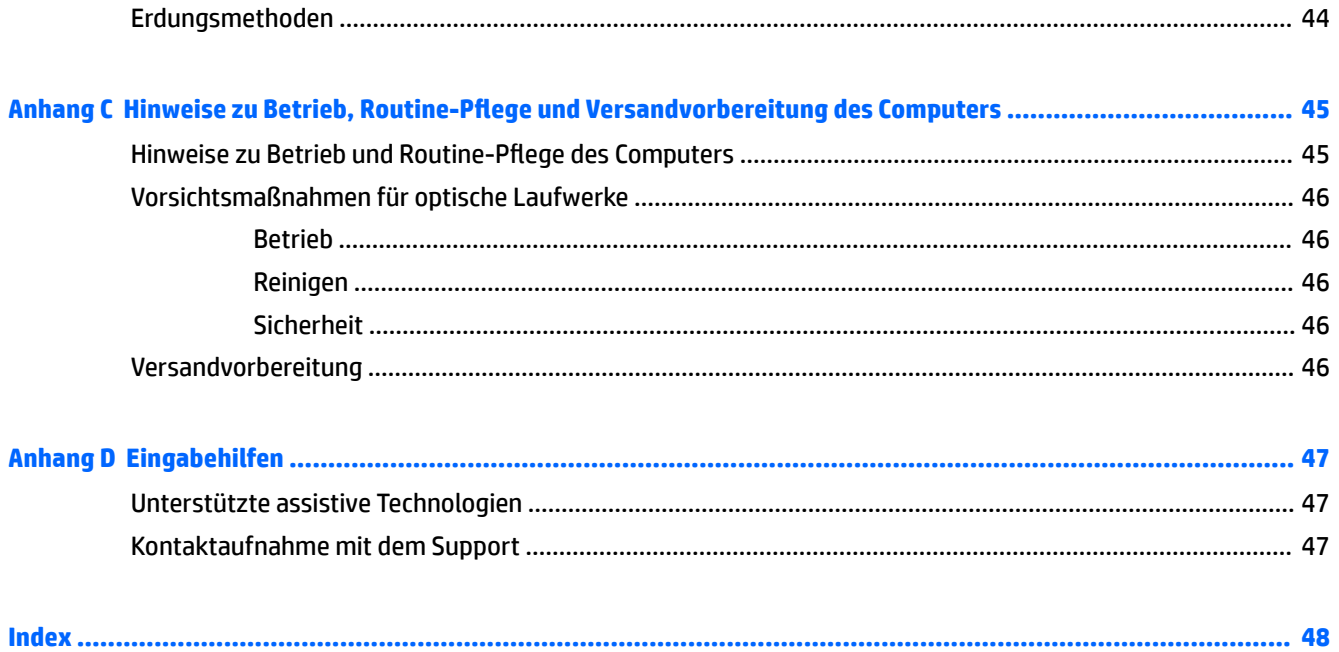

# <span id="page-8-0"></span>**1 Produktfunktionen**

# **Funktionen der Standardkonfiguration**

Die jeweiligen Funktionen können sich je nach Modell unterscheiden. Wenn Sie Unterstützung benötigen oder mehr über die installierte Hard- und Software auf Ihrem Computermodell erfahren möchten, führen Sie das Dienstprogramm HP Support Assistant aus.

**<sup>27</sup> HINWEIS:** Dieses Computermodell kann in Turmausrichtung oder in Desktop-Ausrichtung benutzt werden.

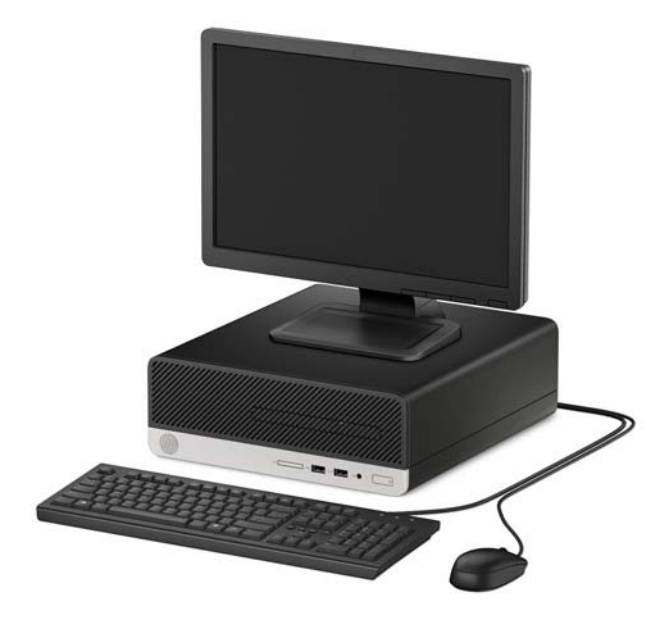

## <span id="page-9-0"></span>**Komponenten an der Vorderseite**

Die Anordnung der Laufwerke kann von Modell zu Modell unterschiedlich sein. Einige Modelle besitzen eine Laufwerksblende für den schmalen optischen Laufwerksschacht.

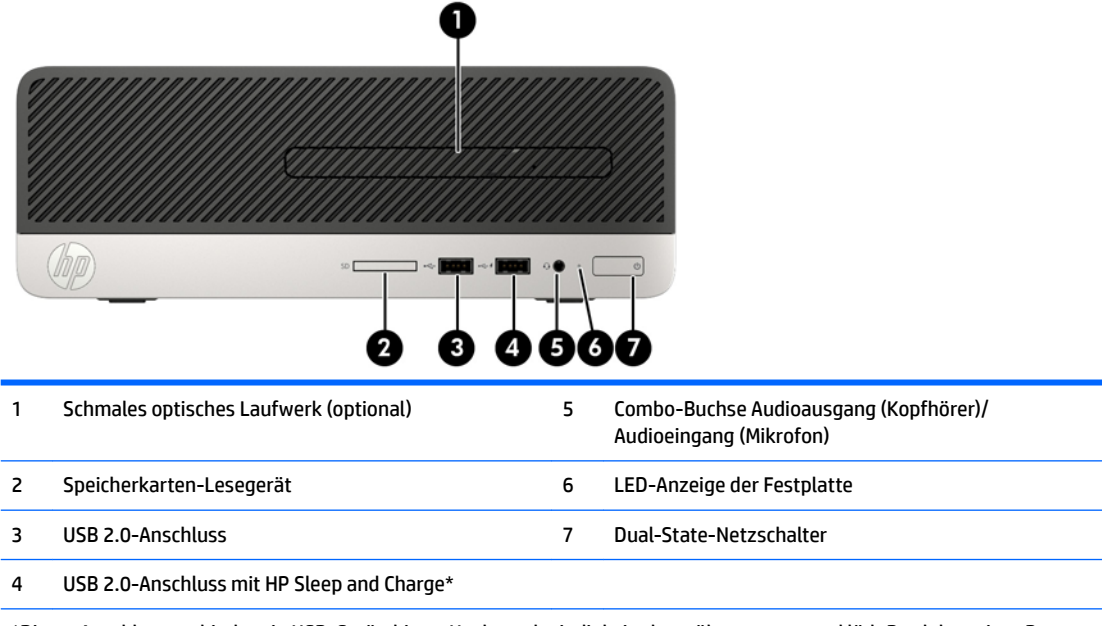

\*Dieser Anschluss verbindet ein USB-Gerät, bietet Hochgeschwindigkeitsdatenübertragung und lädt Produkte wie z. B. Handy, Kamera, Fitness-Armband oder Smartwatch sogar dann, wenn der Computer ausgeschaltet ist.

HINWEIS: Wenn ein Gerät an die Combo-Buchse angeschlossen wird, öffnet sich ein Dialogfeld mit der Frage, ob Sie den Anschluss für ein Gerät mit Mikrofoneingang oder für Kopfhörer verwenden möchten. Sie können den Anschluss jederzeit neu konfigurieren, indem Sie auf das Audio-Manager-Symbol in der Windows®-Taskleiste doppelklicken.

### <span id="page-10-0"></span>**Komponenten an der Rückseite**

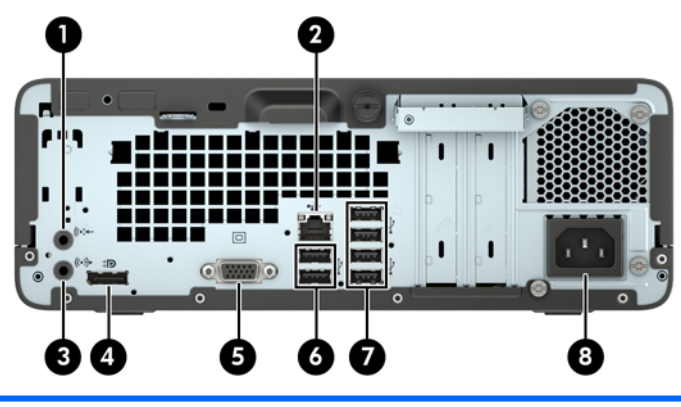

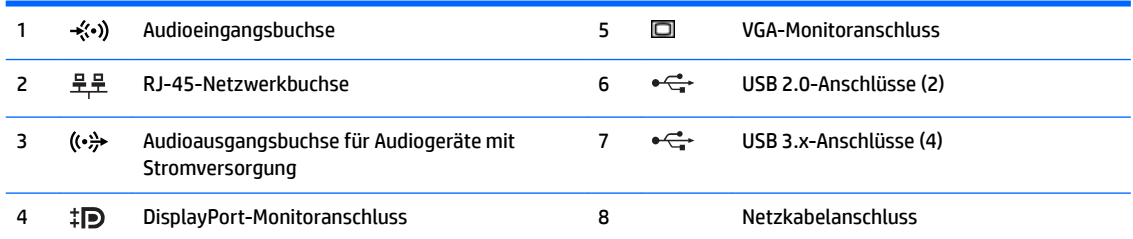

HINWEIS: Wenn ein Gerät an die Audioeingangsbuchse angeschlossen wird, öffnet sich ein Dialogfeld mit der Frage, ob Sie den Anschluss für ein Gerät mit Mikrofoneingang oder für Kopfhörer verwenden möchten. Sie können den Anschluss jederzeit neu konfigurieren, indem Sie auf das Audio-Manager-Symbol in der Windows®-Taskleiste doppelklicken.

Wenn eine Grafikkarte in einen der Steckplätze an der Systemplatine eingesetzt wird, können die Videoanschlüsse auf der Grafikkarte und die integrierte Grafik auf der Systemplatine gleichzeitig verwendet werden. Allerdings wird für eine solche Konfiguration nur die an die diskrete Grafikkarte angeschlossene Bildschirmanzeige POST-Meldungen anzeigen.

Die Systemplatinengrafik kann durch Einstellungsänderungen im Computer-Setup deaktiviert werden.

## **Position der Seriennummer**

Jedem Computer wird eine eigene Seriennummer und eine Produkt-ID-Nummer zugewiesen, die sich an der Außenseite des Computers befinden. Halten Sie diese Nummern bereit, wenn Sie sich mit dem Support in Verbindung setzen.

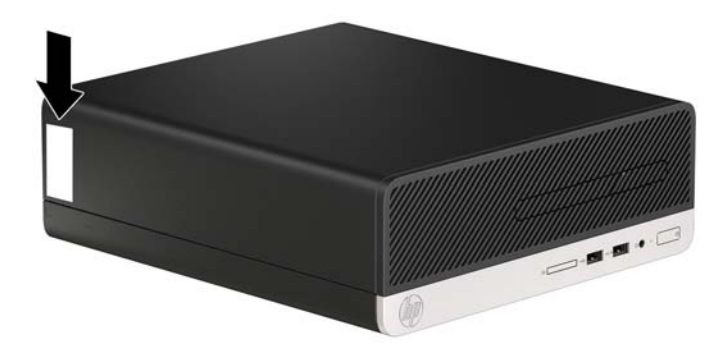

# <span id="page-11-0"></span>**2 Hardware-Upgrades**

## **Wartungsfreundliche Funktionen**

Der Computer ist mit Funktionen ausgestattet, die seine Aufrüstung und Wartung erleichtern. Für die meisten in diesem Kapitel beschriebenen Installationsverfahren wird kein Werkzeug benötigt. Für einige der Installationsverfahren wird ein Torx-Schraubendreher T15 oder ein Schlitzschraubendreher benötigt.

### **Warnungen und Vorsichtsmaßnahmen**

Bevor Sie Upgrades durchführen, lesen Sie alle zutreffenden Anleitungen, Vorsichtsmaßnahmen und Warnhinweise in diesem Handbuch sorgfältig durch.

<u>∕∆ VORSICHT!</u> So verringern Sie das Risiko von Verletzungen durch Stromschlag, heiße Oberflächen oder Feuer:

Ziehen Sie das Netzkabel aus der Netzsteckdose, damit die internen Systemkomponenten etwas abkühlen können, bevor Sie sie berühren.

Stecken Sie keine Telekommunikations- oder Telefonanschlüsse in die Netzwerk-Controller (NIC)-Steckdosen.

Der Schutzkontakt des Netzkabels darf unter keinen Umständen deaktiviert werden. Der Erdungsleiter ist ein wichtiges Sicherheitsmerkmal.

Schließen Sie das Netzkabel an eine geerdete Steckdose an, die jederzeit frei zugänglich ist.

Lesen Sie das *Handbuch für sicheres und angenehmes Arbeiten*, um das Risiko schwerwiegender Verletzungen zu mindern. Darin werden die sachgerechte Einrichtung des Arbeitsplatzes sowie die richtige Haltung und gesundheitsbewusstes Arbeiten für Computerbenutzer beschrieben. Das *Handbuch für sicheres und angenehmes Arbeiten* enthält auch wichtige Informationen zur elektrischen und mechanischen Sicherheit. Das *Handbuch für sicheres und angenehmes Arbeiten* ist im Internet verfügbar unter [http://www.hp.com/ergo.](http://www.hp.com/ergo)

**VORSICHT!** Gerät enthält unter Spannung stehende und bewegliche Teile.

Vor Entfernen des Gehäuses Gerät von der Stromquelle trennen.

Gehäuse vor dem Anlegen von Spannung wieder anbringen und befestigen.

**ACHTUNG:** Statische Elektrizität kann die elektrischen Komponenten des Computers oder der optionalen Geräte beschädigen. Bevor Sie mit der Arbeit an den Komponenten beginnen, sollten Sie daher einen geerdeten Metallgegenstand berühren, um sich elektrostatisch zu entladen. Weitere Informationen finden Sie in ["Elektrostatische Entladung" auf Seite 44.](#page-51-0)

Es liegt immer Spannung auf der Systemplatine, wenn der Computer mit einer Strom führenden Steckdose verbunden ist. Ziehen Sie das Netzkabel aus der Steckdose, bevor Sie den Computer öffnen, um die internen Komponenten nicht zu beschädigen.

# <span id="page-12-0"></span>**Entfernen der Zugriffsabdeckung des Computers**

Die internen Komponenten sind erst nach Abnehmen der Abdeckung zugänglich:

- 1. Entfernen/Deaktivieren Sie alle Sicherheitsvorrichtungen, die das Öffnen des Computers verhindern.
- **2.** Nehmen Sie alle Wechselmedien wie CDs oder USB-Flash-Laufwerke aus dem Computer.
- **3.** Schalten Sie den Computer ordnungsgemäß aus, indem Sie das Betriebssystem herunterfahren, und schalten Sie alle externen Geräte aus.
- **4.** Ziehen Sie das Netzkabel aus der Steckdose, und trennen Sie alle externen Geräte.
- **ACHTUNG:** Unabhängig vom Betriebsmodus ist die Systemplatine immer spannungsgeladen, wenn das System mit einer Strom führenden Steckdose verbunden ist. Ziehen Sie das Netzkabel aus der Steckdose, um die internen Komponenten nicht zu beschädigen.
- **5.** Lösen Sie die Rändelschraube an der Rückseite des Computers (1), schieben Sie die Abdeckung zurück (2) und heben Sie sie vom Computer ab (3).

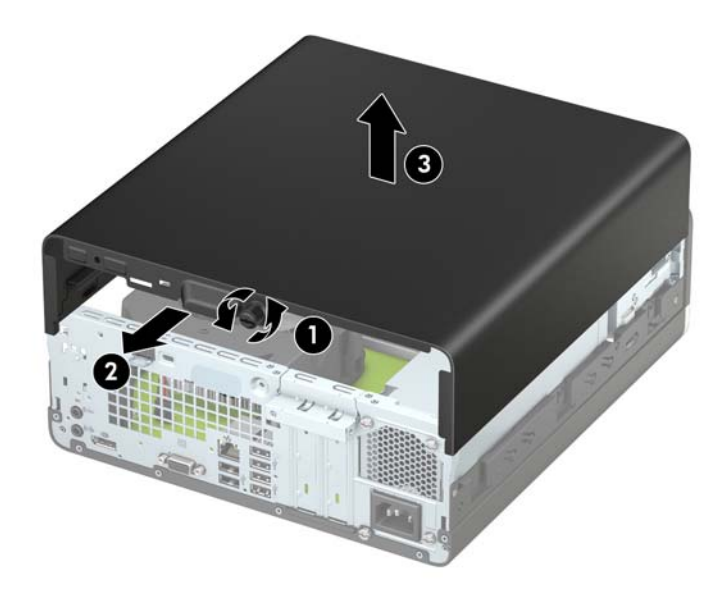

# <span id="page-13-0"></span>**Zugriffsabdeckung des Computers wieder anbringen**

Legen Sie die Abdeckung auf den Computer (1), schieben Sie sie nach vorn (2) und ziehen Sie die Rändelschraube fest (3), um die Abdeckung zu fixieren.

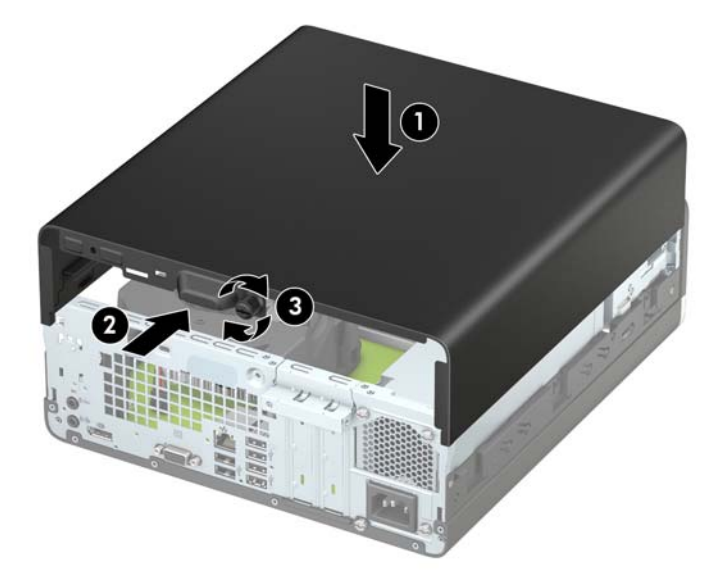

# <span id="page-14-0"></span>**Entfernen der Frontblende**

- 1. Entfernen/deaktivieren Sie alle Sicherheitsvorrichtungen, die das Öffnen des Computers verhindern.
- **2.** Nehmen Sie alle Wechselmedien wie CDs oder USB-Flash-Laufwerke aus dem Computer.
- **3.** Fahren Sie das Betriebssystem ordnungsgemäß herunter, und schalten Sie den Computer und eventuell vorhandene Peripheriegeräte aus.
- **4.** Ziehen Sie das Netzkabel, und trennen Sie alle Verbindungen zu Peripheriegeräten.

**ACHTUNG:** Unabhängig vom Betriebsmodus liegt immer Spannung an der Systemplatine an, solange der Computer mit einer Strom führenden Steckdose verbunden ist. Ziehen Sie den Netzstecker, um eine Beschädigung der internen Komponenten des Computers zu verhindern.

- 5. Entfernen Sie die Zugriffsblende des Computers. Siehe Entfernen der Zugriffsabdeckung des Computers [auf Seite 5.](#page-12-0)
- **6.** Heben Sie die vier Laschen an der Oberseite der Frontblende an (1) und drehen Sie anschließend die Frontblende vom Gehäuse ab (2).
- **FINWEIS:** Eventuell benötigen Sie ein Werkzeug, um die drei Laschen der Frontblende zu lösen. Sie können auch das Festplattengehäuse entfernen, um den Zugriff auf die Laschen zu erleichtern.

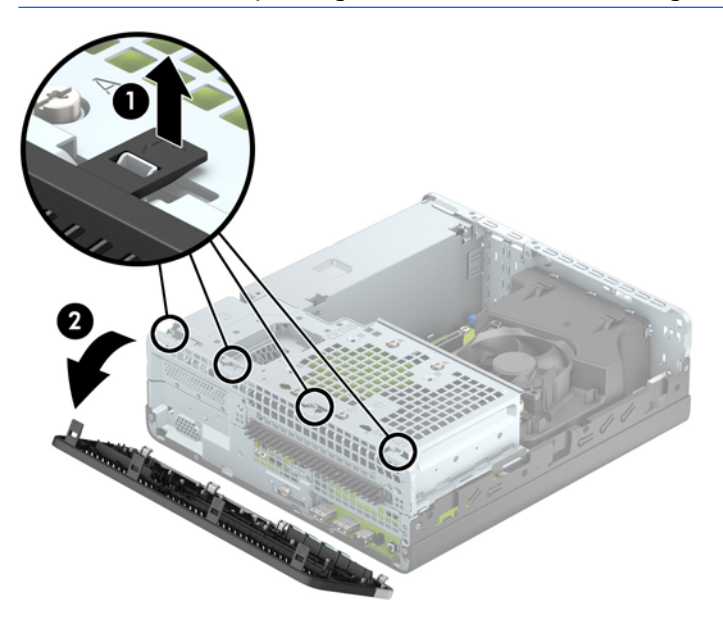

### <span id="page-15-0"></span>**Entfernen der Laufwerksblende des kleinen optischen Laufwerks**

Bei einigen Modellen gibt es eine Laufwerksblende, die den Schacht des kleinen optischen Laufwerks bedeckt und vor der Installierung eines kleinen optischen Laufwerks entfernt werden muss. So entfernen Sie die Laufwerksblende:

- 1. Entfernen Sie die Zugriffsblende und die Frontblende des Computers. Siehe Entfernen der Zugriffsabdeckung des Computers auf Seite 5 und [Entfernen der Frontblende auf Seite 7.](#page-14-0)
- **2.** Um die Laufwerksblende eines kleinen optischen Laufwerks zu entfernen, drücken Sie die zwei Feststellriegel nach innen (1) und ziehen Sie die Laufwerksblende von der Frontblende weg (2).

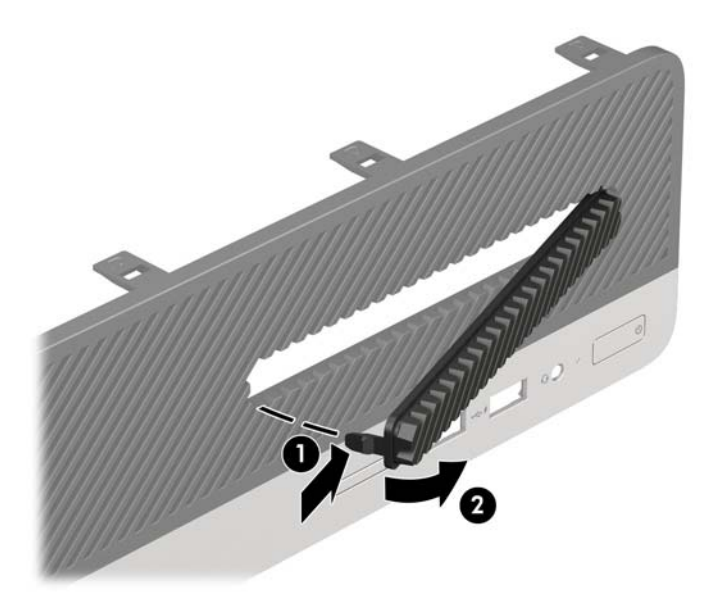

# <span id="page-16-0"></span>**Frontblende wieder einsetzen**

Setzen Sie die drei Haken an der Unterseite der Blende in die rechteckigen Aussparungen auf dem Gehäuse ein (1), klappen Sie dann die Oberseite der Abdeckung auf das Gehäuse (2), und lassen Sie diese einrasten.

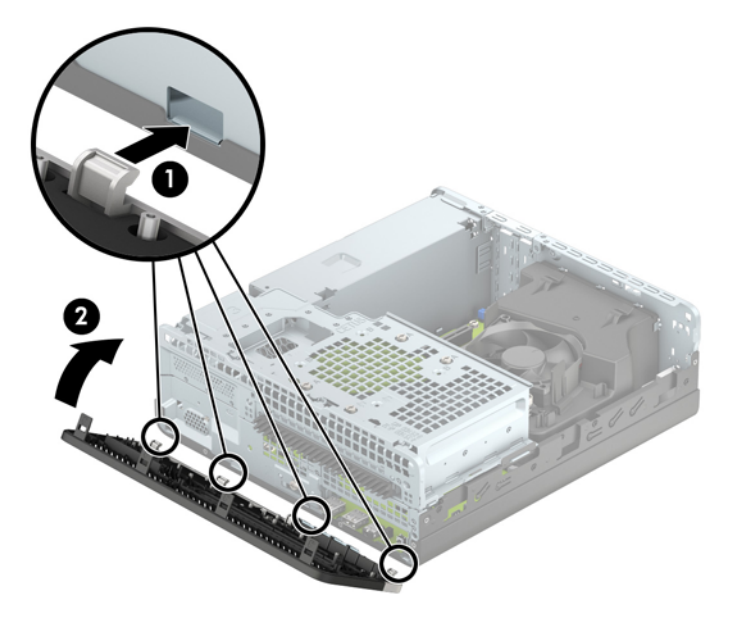

## <span id="page-17-0"></span>**Wechseln von der Desktop- zur Turmkonfiguration**

Der Small Form Factor-PC kann mit einem optionalen Tower-Standfuß, der bei HP erhältlich ist, als Tower-System verwendet werden.

- **1.** Entfernen/deaktivieren Sie alle Sicherheitsvorrichtungen, die das Öffnen des Computers verhindern.
- **2.** Entnehmen Sie alle Wechselmedien wie CDs oder USB-Flash-Laufwerke aus dem Computer.
- **3.** Fahren Sie das Betriebssystem ordnungsgemäß herunter, und schalten Sie den Computer und eventuell vorhandene Peripheriegeräte aus.
- **4.** Ziehen Sie das Netzkabel, und trennen Sie alle Verbindungen zu Peripheriegeräten.
- ACHTUNG: Unabhängig vom Betriebsmodus liegt immer Spannung an der Systemplatine an, solange der Computer mit einer Strom führenden Steckdose verbunden ist. Ziehen Sie den Netzstecker, um eine Beschädigung der internen Komponenten des Computers zu verhindern.
- **5.** Setzen Sie den Computer mit der rechten Seite nach unten in den optionalen Halter.

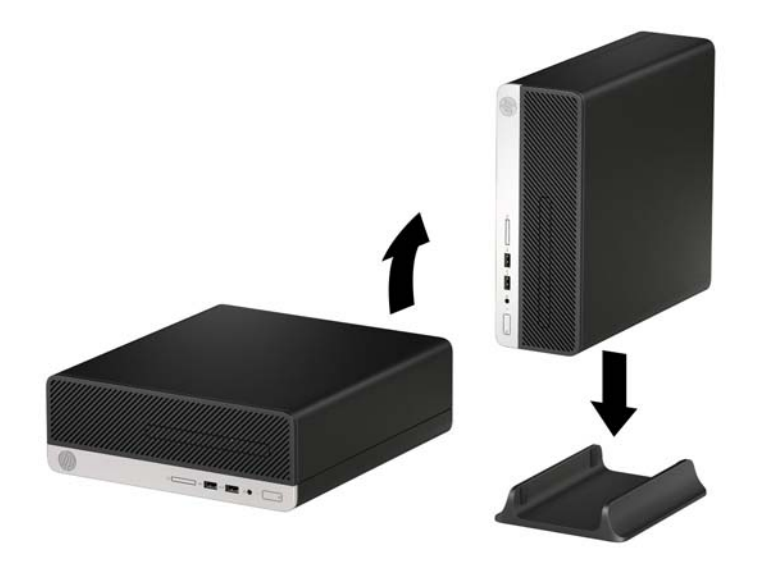

- **HINWEIS:** Um den Computer bei der Verwendung als Tower-System zu stabilisieren, empfiehlt HP die Verwendung eines optionalen Tower-Standfußes.
- **6.** Schließen Sie das Netzkabel und gegebenenfalls weitere Peripheriegeräte wieder an und schalten Sie den Computer ein.
	- **HINWEIS:** Stellen Sie sicher, dass auf allen Seiten des Computers ein Abstand von mindestens 10,2 cm (4 Zoll) frei bleibt.
- **7.** Verriegeln Sie die Sicherheitsvorrichtungen, die beim Entfernen der Abdeckung gelöst wurden.

# <span id="page-18-0"></span>**Systemplatinenanschlüsse**

In der folgenden Abbildung und Tabelle sind die Komponenten der Laufwerksverbindungen der Systemplatine dargestellt bzw. aufgeführt.

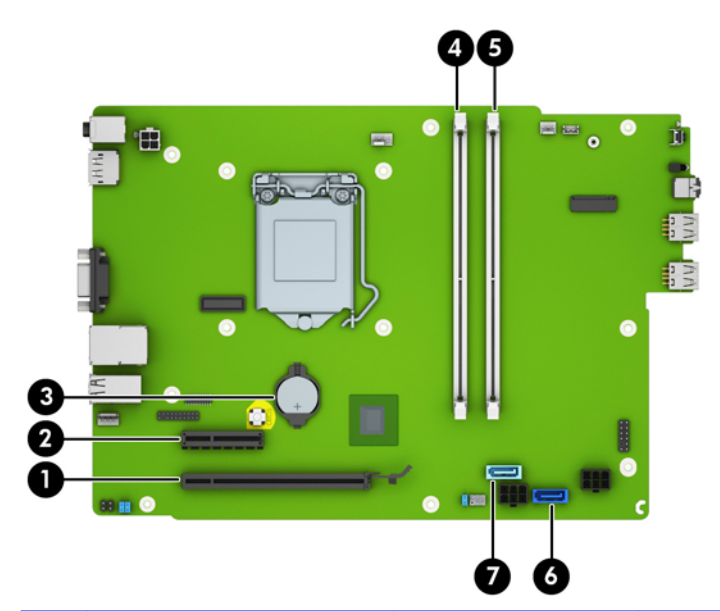

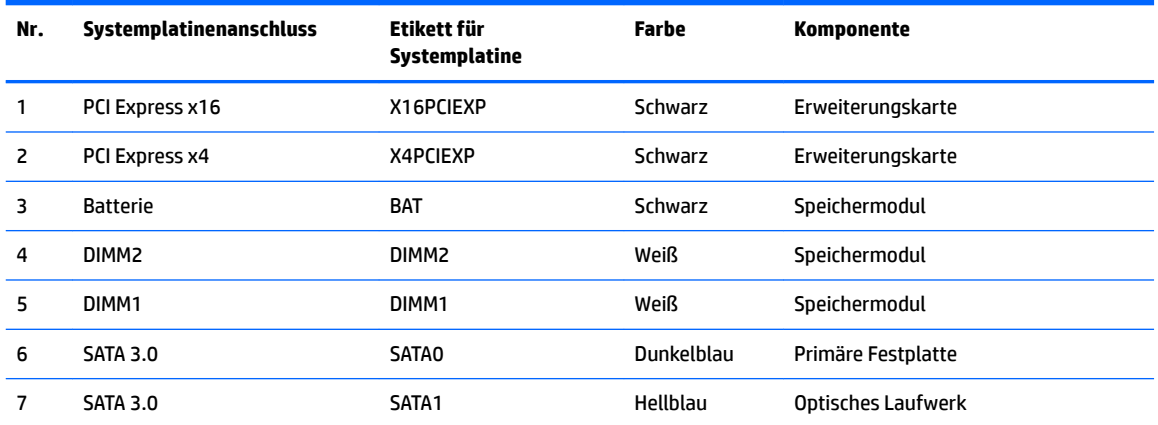

# <span id="page-19-0"></span>**Zusätzlichen Speicher installieren**

Der Computer ist mit DDR4-SDRAM-Speicher (Double Data Rate 4 Synchronous Dynamic Random Access Memory) ausgestattet. Dabei handelt es sich um DIMM-Module (Dual Inline Memory Module).

### **DIMMs**

Die Speichersockel auf der Systemplatine können mit bis zu zwei Standard-DIMMs bestückt werden. In diesen Speichersockeln befindet sich mindestens ein vorinstalliertes DIMM. Für maximale Speicherunterstützung können Sie die Systemplatine mit bis zu 32 GB Speicher konfiguriert im leistungsstarken Dual-Channel-Modus bestücken.

### **DDR4-SDRAM DIMMs**

Für den ordnungsgemäßen Betrieb des Systems muss das DIMMs folgende Anforderungen erfüllen:

- 288-Pin-Industriestandard
- Kompatibel mit ungepufferten nicht-ECC PC4-17000 DDR4-2133 MHz
- 1,2-Volt-DDR4-SDRAM DIMMs

Die DIMMs müssen auch:

- CAS-Latenz 15 DDR4 2133 MHz (15-15-15-Timing) unterstützen
- Obligatorische SPD-Daten (SPD = Serial Presence Detect) des JEDEC (Joint Electronic Device Engineering Council)

Der Computer unterstützt außerdem:

- Nicht-ECC-Speichertechnologien (512 MB, 1 GB und 2 GB)
- Einseitige und doppelseitige DIMMs
- DIMMs mit x8 und x16 DDR-Geräten hergestellt; DIMMs, die mit x4 SDRAM hergestellt wurden, werden nicht unterstützt

**FFILINGS:** Das System startet nicht, wenn nicht unterstützte DIMMs installiert werden.

### **Bestücken von DIMM-Steckplätzen**

Auf der Systemplatine befinden sich zwei DIMM-Steckplätze, mit einem Steckplatz pro Kanal. Die Steckplätze sind mit DIMM1 und DIMM3 gekennzeichnet. Der Steckplatz DIMM1 ist Speicherkanal B zugeordnet. Der Steckplatz DIMM3 ist Speicherkanal A zugeordnet.

Je nach Installation der DIMM-Module arbeitet das System automatisch im Single Channel Mode, im Dual Channel Mode oder im Flex Mode.

- **FIRMENES:** Single Channel- und unausgewogene Dual Channel-Speicherkonfigurationen werden zu einer geringen Grafikleistung beitragen.
	- Das System arbeitet im Single Channel Mode, wenn die DIMM-Steckplätze nur eines Kanals bestückt sind.
	- Das System arbeitet im leistungsstärkeren Dual Channel Mode, wenn die Speicherkapazität der DIMMs in Kanal A der Speicherkapazität der DIMMs in Kanal B entspricht.
	- Das System arbeitet im Flex Mode, wenn die Speicherkapazität der DIMM in Kanal A nicht mit der Speicherkapazität der DIMM in Kanal B identisch ist. Im Flex Mode beschreibt der Kanal, der mit der geringsten Speicherkapazität bestückt ist, die Gesamtspeicherkapazität, die dem Dual Channel Mode

<span id="page-20-0"></span>zugewiesen ist; die übrige Speicherkapazität steht für den Single Channel Mode zur Verfügung. Wenn ein Kanal über mehr Speicher verfügt als der andere, muss die höhere Kapazität Kanal A zugewiesen werden.

● In jedem Modus wird die maximale Betriebsgeschwindigkeit durch das langsamste DIMM im System bestimmt.

### **Installieren von DIMMs**

**ACHTUNG:** Sie müssen das Netzkabel trennen und ca. 30 Sekunden warten, bis der Stromkreislauf unterbrochen ist, bevor Sie Speichermodule hinzufügen oder entfernen. Unabhängig vom Betriebsmodus ist das Speichermodul immer spannungsgeladen, wenn der Computer mit einer Strom führenden Steckdose verbunden ist. Wenn Sie Speichermodule hinzufügen oder entfernen, während Spannung anliegt, kann dies zu irreparablen Schäden an den Speichermodulen bzw. der Systemplatine führen.

Die Kontakte der Speichermodul-Steckplätze sind aus Gold. Beim Aufrüsten des Speichers ist es wichtig, Speichermodule zu verwenden, deren Kontakte aus Gold sind, um Korrosion und Oxidierung durch inkompatible Metalle zu vermeiden.

Statische Elektrizität kann die elektronischen Komponenten des Computers oder der optionalen Speicherkarten beschädigen. Bevor Sie mit der Arbeit an den Komponenten beginnen, sollten Sie daher einen geerdeten Metallgegenstand berühren, um sich elektrostatisch zu entladen. Weitere Informationen erhalten Sie unter ["Elektrostatische Entladung" auf Seite 44.](#page-51-0)

Achten Sie beim Umgang mit Speichermodulen darauf, dass die Kontakte nicht berührt werden. Andernfalls können Schäden an den Modulen entstehen.

- 1. Entfernen/Deaktivieren Sie alle Sicherheitsvorrichtungen, die das Öffnen des Computers verhindern.
- **2.** Nehmen Sie alle Wechselmedien wie CDs oder USB-Flash-Laufwerke aus dem Computer.
- **3.** Schalten Sie den Computer ordnungsgemäß aus, indem Sie das Betriebssystem herunterfahren, und schalten Sie alle externen Geräte aus.
- **4.** Ziehen Sie das Netzkabel aus der Steckdose, und trennen Sie alle externen Geräte.
	- **ACHTUNG:** Sie müssen das Netzkabel trennen und ca. 30 Sekunden warten, bis der Stromkreislauf unterbrochen ist, bevor Sie Speichermodule hinzufügen oder entfernen. Unabhängig vom Betriebsmodus ist das Speichermodul immer spannungsgeladen, wenn der Computer mit einer Strom führenden Steckdose verbunden ist. Wenn Sie Speichermodule hinzufügen oder entfernen, während Spannung anliegt, kann dies zu irreparablen Schäden an den Speichermodulen bzw. der Systemplatine führen.
- **5.** Entfernen Sie die Zugriffsblende des Computers. Siehe Entfernen der Zugriffsabdeckung des Computers [auf Seite 5.](#page-12-0)
	- **∕∆ VORSICHT!** Um das Risiko von Verletzungen durch heiße Oberflächen zu vermeiden, berühren Sie die internen Systemkomponenten erst, wenn sie etwas abgekühlt sind.

**6.** Ziehen Sie das Stromkabel (1) und das Datenkabel (2) von der Rückseite des optischen Laufwerks ab.

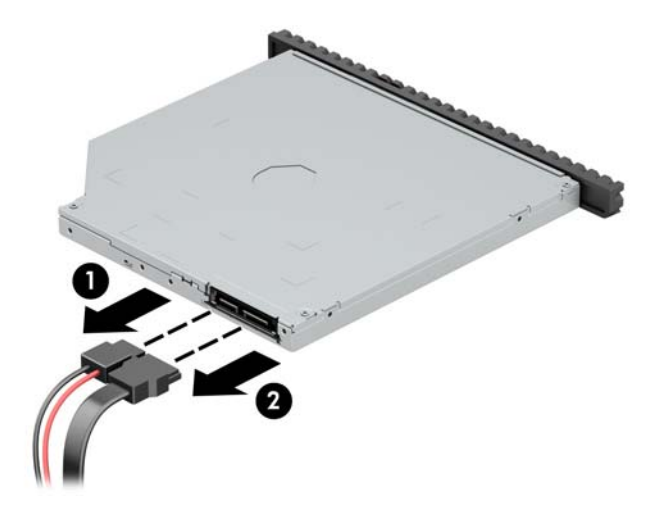

**7.** Drücken Sie den Freigabehebel an der Rückseite des Laufwerks (1) und schieben Sie das Laufwerk dann durch die Frontblende (2).

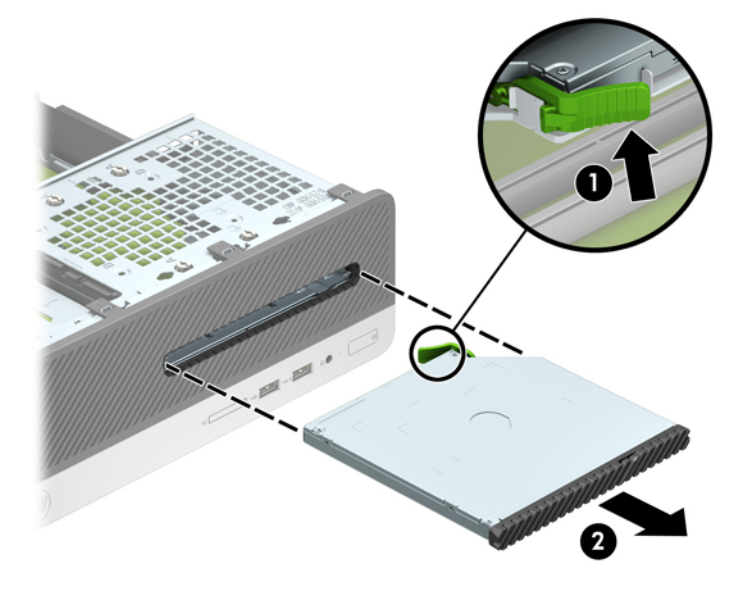

**8.** Ziehen Sie das Datenkabel (1) und das Stromkabel (2) von der Rückseite der Festplatte ab.

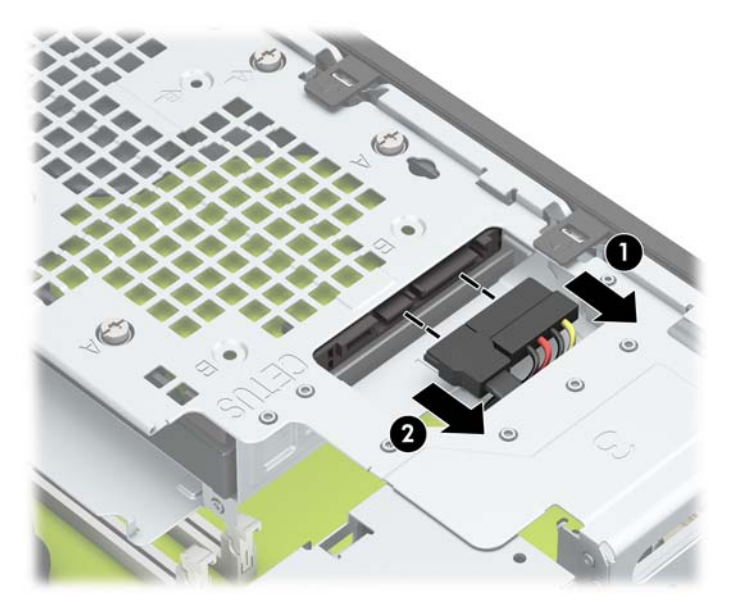

9. Drücken Sie den Entriegelungsschieber des Laufwerkskäfigs nach innen (1), drehen Sie den Laufwerkskäfig nach oben (2) und schieben Sie die Laschen an der Seite des Laufwerkskäfigs aus dem Gehäuse heraus (3).

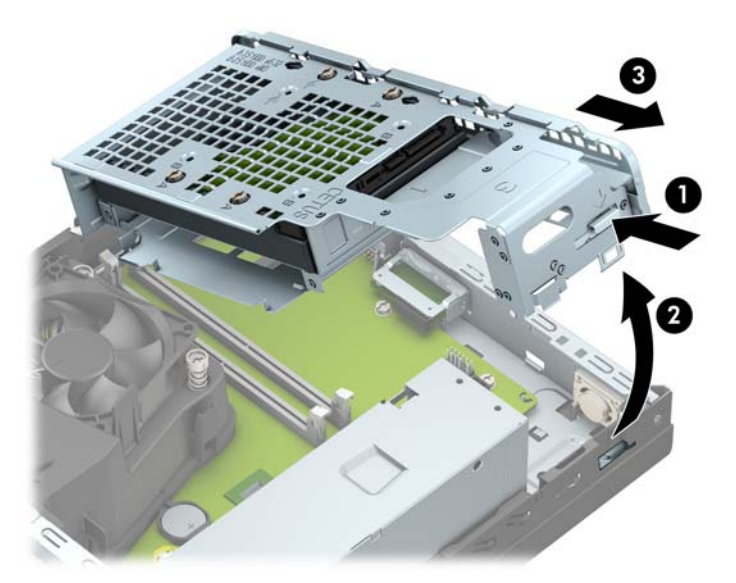

10. Öffnen Sie die beiden Riegel des Speichermodulsteckplatzes (1), und setzen Sie das Speichermodul in den Steckplatz ein (2). Schieben Sie das Speichermodul ein und achten Sie darauf, dass es vollständig einrastet und fest sitzt. Vergewissern Sie sich, dass sich die Halterungen in der Verriegelungsposition befinden (3).

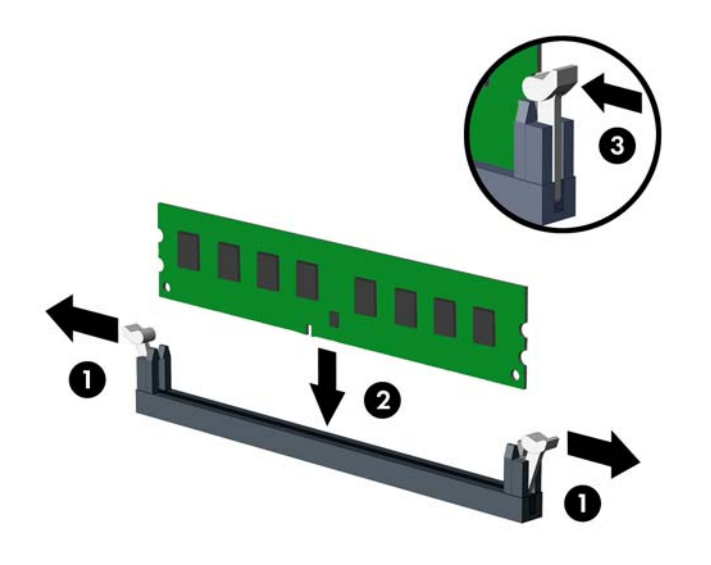

**EY HINWEIS:** Die Speichermodule können nur auf eine Art eingesetzt werden. Richten Sie die Kerbe des Moduls an dem Steg des Speichersockels aus.

Sie erhalten maximale Leistung, wenn Sie die Speicherkapazität so gleichmäßig wie möglich auf Kanal A und Kanal B verteilen. Weitere Informationen finden Sie unter [Bestücken von DIMM-Steckplätzen](#page-19-0) [auf Seite 12](#page-19-0).

11. Halten Sie den Laufwerkskäfig in einem Winkel und setzen Sie die Führungsnasen an der Seite des Laufwerkskäfigs in die Öffnungen im Gehäuse (1), senken Sie dann die andere Seite des Laufwerkskäfigs nach unten, so dass die Verriegelung am Gehäuse (2) einrastet.

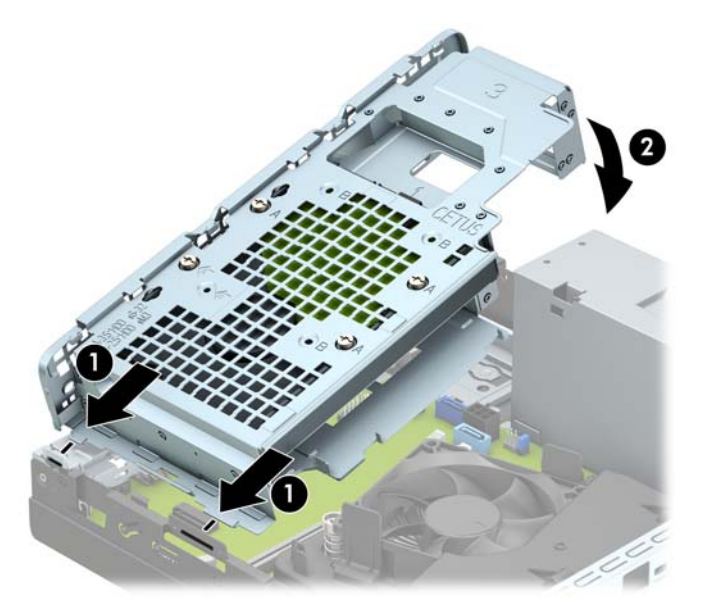

**12.** Verbinden Sie das Stromkabel (1) und das Datenkabel (2) mit der Rückseite der Festplatte.

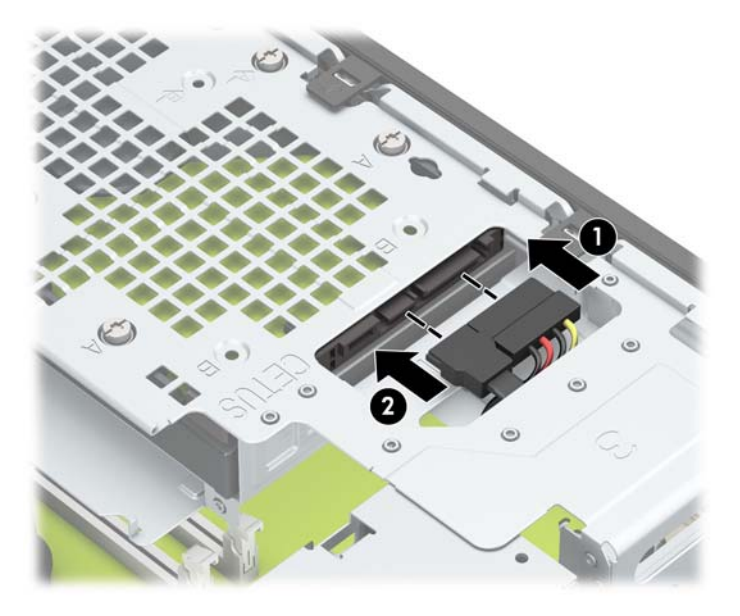

**13.** Schieben Sie das optische Laufwerk durch die Frontblende vollständig in den Schacht hinein (1), bis es einrastet (2).

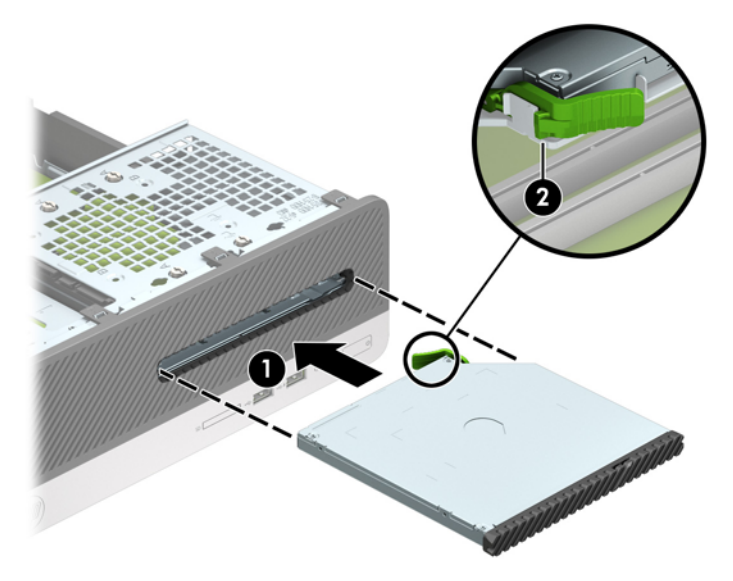

**14.** Schließen Sie das Stromkabel (1) und das Datenkabel (2) auf der Rückseite des Laufwerks an.

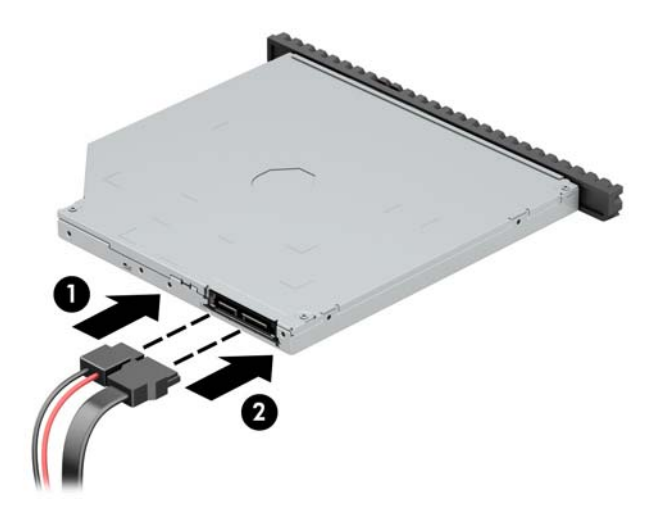

- **15.** Bringen Sie die Abdeckung wieder an.
- **16.** Schließen Sie das Netzkabel und die externen Geräte ggf. wieder an und schalten Sie den Computer ein. Der Computer sollte den zusätzlichen Speicher automatisch erkennen.
- **17.** Verriegeln Sie die Sicherheitsvorrichtungen, die beim Entfernen der Abdeckung gelöst wurden.

## <span id="page-26-0"></span>**Entfernen oder Installieren einer Erweiterungskarte**

Der Computer verfügt über eine PCI-Express-x1-Erweiterungsbuchse und eine PCI-Express-x16- Erweiterungsbuchse.

**E** HINWEIS: Die PCI-Express-Buchsen unterstützen nur Low-Profile-Karten.

Sie können eine PCI-Express-x1-, x4-, x8- oder x16-Erweiterungskarte in die PCI-Express-x16-Buchse einsetzen.

Bei Konfigurationen mit zwei Grafikkarten sollte die erste (primäre) Karte in die PCI-Expressx16-Buchse eingesetzt werden.

So entfernen, ersetzen oder installieren Sie eine Erweiterungskarte:

- **1.** Entfernen/Deaktivieren Sie alle Sicherheitsvorrichtungen, die das Öffnen des Computers verhindern.
- **2.** Nehmen Sie alle Wechselmedien wie CDs oder USB-Flash-Laufwerke aus dem Computer.
- **3.** Schalten Sie den Computer ordnungsgemäß aus, indem Sie das Betriebssystem herunterfahren, und schalten Sie alle externen Geräte aus.
- **4.** Ziehen Sie das Netzkabel aus der Steckdose, und trennen Sie alle externen Geräte.
	- **ACHTUNG:** Unabhängig vom Betriebsmodus ist die Systemplatine immer spannungsgeladen, wenn das System mit einer Strom führenden Steckdose verbunden ist. Ziehen Sie das Netzkabel aus der Steckdose, um die internen Komponenten nicht zu beschädigen.
- **5.** Entfernen Sie die Zugriffsblende des Computers. Siehe Entfernen der Zugriffsabdeckung des Computers [auf Seite 5.](#page-12-0)
- **6.** Ermitteln Sie den richtigen freien Erweiterungssteckplatz auf der Systemplatine und die entsprechende Abdeckung des Erweiterungssteckplatzes an der Rückseite des Computergehäuses.
- **7.** Drehen Sie den Entriegelungsschieber der Steckplatz-Abdeckung in die geöffnete Position.

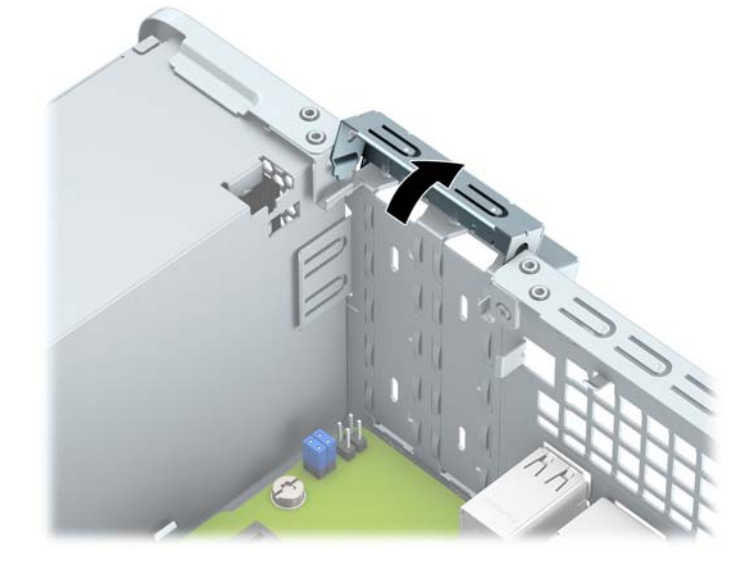

**8.** Bevor Sie eine Erweiterungskarte installieren, entfernen Sie die Steckplatzabdeckung oder die vorhandene Erweiterungskarte am Computergehäuse.

- **HINWEIS:** Ziehen Sie vor dem Entfernen einer installierten Erweiterungskarte alle mit der Erweiterungskarte verbundenen Kabel ab.
	- **a.** Wenn Sie eine Erweiterungskarte in einer freien PCI-Express x 1-Buchse installieren, führen Sie einen Schlitzschraubendreher in die Schlitze an der Rückseite der Steckplatzabdeckung ein (1) und bewegen Sie die Abdeckung des Steckplatzes hin und her, um sie aus dem Gehäuse heraus zu lösen (2).

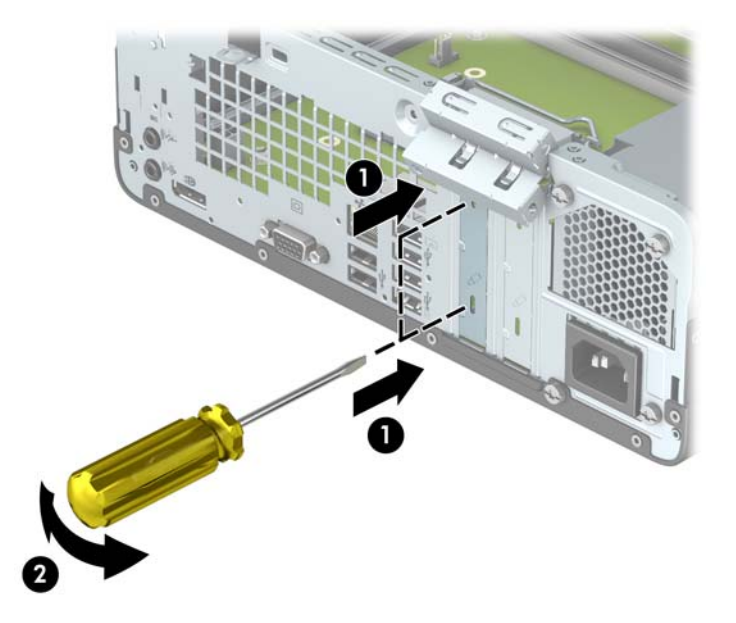

**b.** Um eine PCI-Express-x1-Karte zu entfernen, halten Sie die Karte an beiden Ecken fest und bewegen Sie sie vorsichtig hin und her, bis sich die Anschlüsse vom Steckplatz lösen. Ziehen Sie die Erweiterungskarte gerade nach oben aus dem Steckplatz (1) und entfernen Sie die Karte dann aus dem Erweiterungssteckplatz-Abdeckungsfach (2).

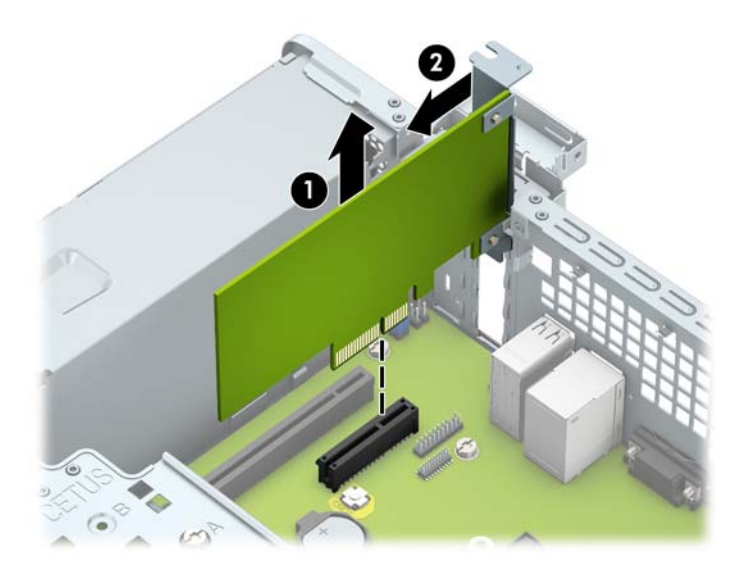

**c.** Wenn Sie eine PCI-Express-x16-Karte entfernen, ziehen Sie den Befestigungsarm an der Rückseite des Erweiterungssteckplatzes von der Karte weg, und lösen Sie die Karte durch vorsichtiges Hinund Herbewegen aus dem Steckplatz. Ziehen Sie die Erweiterungskarte gerade nach oben aus der Buchse.

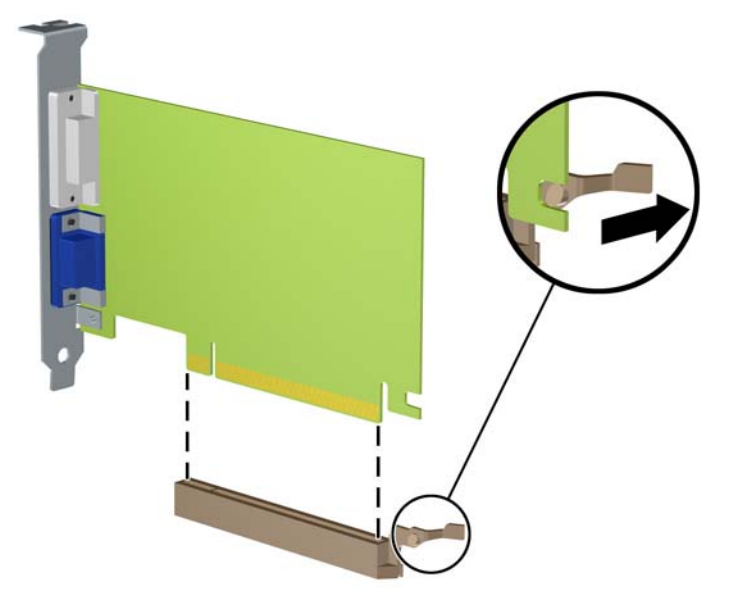

- **9.** Bewahren Sie die herausgenommene Karte in einer antistatischen Verpackung auf.
- 10. Wenn Sie keine neue Erweiterungskarte einsetzen, installieren Sie eine Abdeckung, um den geöffneten Steckplatz abzudecken.
	- **ACHTUNG:** Nachdem Sie eine Erweiterungskarte entfernt haben, müssen Sie sie durch eine neue Karte oder eine Abdeckung ersetzen, damit die internen Komponenten während des Betriebs ordnungsgemäß gekühlt werden.

**11.** Zum Einbauen einer neuen Erweiterungskarte halten Sie die Karte direkt über den Steckplatz auf der Systemplatine. Bewegen Sie die Karte dann zur Rückseite des Gehäuses (1), sodass die Halterung an der Karte mit dem offenen Schlitz an der Rückseite des Gehäuses ausgerichtet ist. Drücken Sie die Karte vorsichtig in den Steckplatz auf der Systemplatine (2).

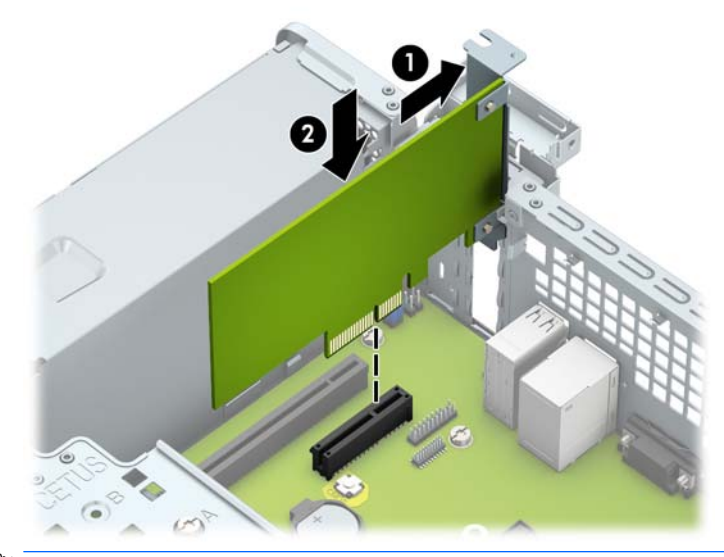

- **FINWEIS:** Zum Installieren einer Erweiterungskarte drücken Sie gegen die Karte, so dass der gesamte Anschluss fest in der Buchse einrastet.
- **12.** Schließen Sie die Verriegelung der Steckplatzabdeckung wieder, um die Erweiterungskarte zu sichern.

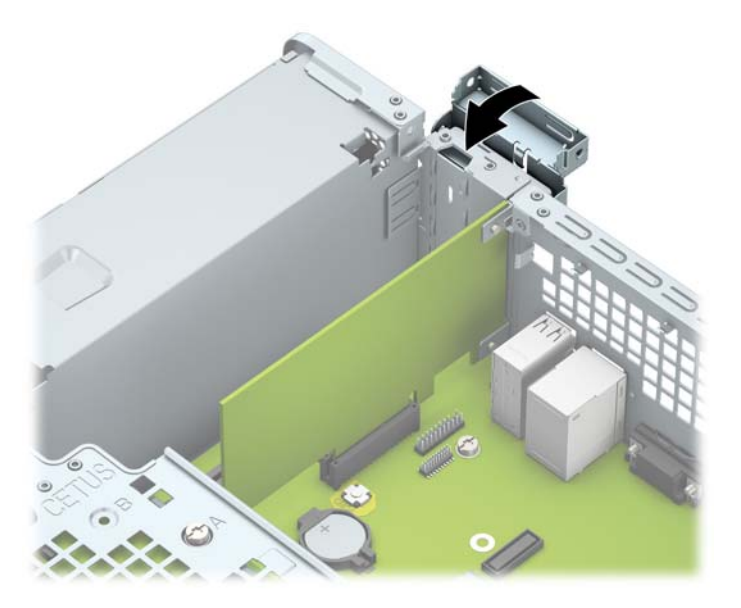

- **13.** Schließen Sie bei Bedarf externe Kabel an der installierten Karte an. Schließen Sie bei Bedarf interne Kabel an der Systemplatine an.
- **14.** Bringen Sie die seitliche Abdeckung des Computers wieder an.
- **15.** Schließen Sie das Netzkabel und die externen Geräte wieder an und schalten Sie den Computer ein.
- **16.** Verriegeln Sie die Sicherheitsvorrichtungen, die beim Entfernen der Abdeckung gelöst wurden.
- **17.** Konfigurieren Sie ggf. den Computer neu.

## <span id="page-30-0"></span>**Positionen der Laufwerke**

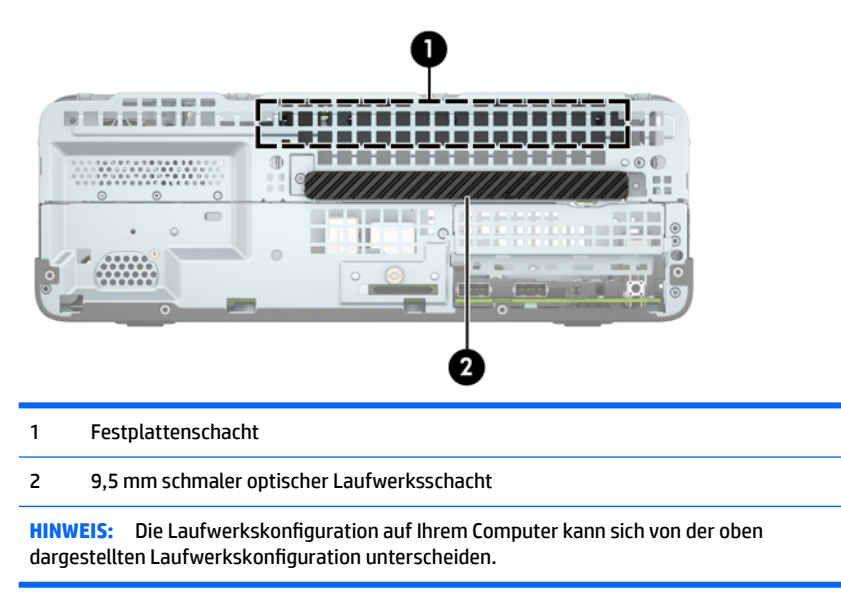

Führen Sie Computer Setup aus, um Typ und Größe der in den Computer eingebauten Speichergeräte zu ermitteln.

### **Entfernen und Einbauen der Laufwerke**

Befolgen Sie zum Installieren von Laufwerken folgende Richtlinien:

- Die primäre Serial ATA (SATA)-Festplatte muss mit dem dunkelblauen primären SATA-Anschluss (Kennzeichnung: SATA0) auf der Systemplatine verbunden werden.
- Schließen Sie ein optisches Laufwerk an den hellblauen SATA-Anschluss auf der Systemplatine an, der als SATA1 bezeichnet ist.

**ACHTUNG:** So vermeiden Sie Datenverluste und Beschädigungen des Computers oder Laufwerks:

Wenn Sie ein Laufwerk installieren oder entfernen, fahren Sie das Betriebssystem ordnungsgemäß herunter, schalten Sie den Computer aus, und ziehen Sie das Netzkabel aus der Steckdose. Entfernen Sie kein Laufwerk, solange der Computer eingeschaltet ist oder sich im Standbymodus befindet.

Bevor Sie ein Laufwerk berühren, vergewissern Sie sich, dass Sie elektrostatisch entladen sind. Berühren Sie nicht das Laufwerk und den Anschluss gleichzeitig. Weitere Informationen zur Vermeidung von elektrostatischen Schäden finden Sie unter ["Elektrostatische Entladung" auf Seite 44.](#page-51-0)

Gehen Sie vorsichtig mit dem Laufwerk um und lassen Sie es nicht fallen.

Setzen Sie ein Laufwerk nicht mit übermäßigem Kraftaufwand in einen Laufwerksschacht ein.

Achten Sie darauf, die Festplatte weder Flüssigkeiten, hohen Temperaturen noch Produkten mit magnetischen Feldern (z. B. Monitore oder Lautsprecher) auszusetzen.

Wenn Sie ein Laufwerk per Post verschicken möchten, verstauen Sie es in einem gepolsterten Umschlag oder in einer anderen geschützten Verpackung, und kennzeichnen Sie das Päckchen mit "Zerbrechlich: Mit Vorsicht zu handhaben!"

### <span id="page-31-0"></span>**Ausbauen eines 9,5 mm schmalen optischen Laufwerks**

- ACHTUNG: Im Laufwerk darf sich kein Wechseldatenträger mehr befinden, wenn Sie es aus dem Computer herausnehmen.
	- **1.** Entfernen/deaktivieren Sie alle Sicherheitsvorrichtungen, die das Öffnen des Computers verhindern.
	- **2.** Nehmen Sie alle Wechselmedien wie CDs oder USB-Flash-Laufwerke aus dem Computer.
	- **3.** Fahren Sie das Betriebssystem ordnungsgemäß herunter, und schalten Sie den Computer und eventuell vorhandene Peripheriegeräte aus.
	- **4.** Ziehen Sie das Netzkabel, und trennen Sie alle Verbindungen zu Peripheriegeräten.
	- ACHTUNG: Unabhängig vom Betriebsmodus liegt immer Spannung an der Systemplatine an, solange der Computer mit einer Strom führenden Steckdose verbunden ist. Ziehen Sie den Netzstecker, um eine Beschädigung der internen Komponenten des Computers zu verhindern.
	- 5. Entfernen Sie die Zugriffsblende des Computers. Siehe Entfernen der Zugriffsabdeckung des Computers [auf Seite 5.](#page-12-0)
	- **6.** Ziehen Sie das Stromkabel (1) und das Datenkabel (2) von der Rückseite des optischen Laufwerks ab.

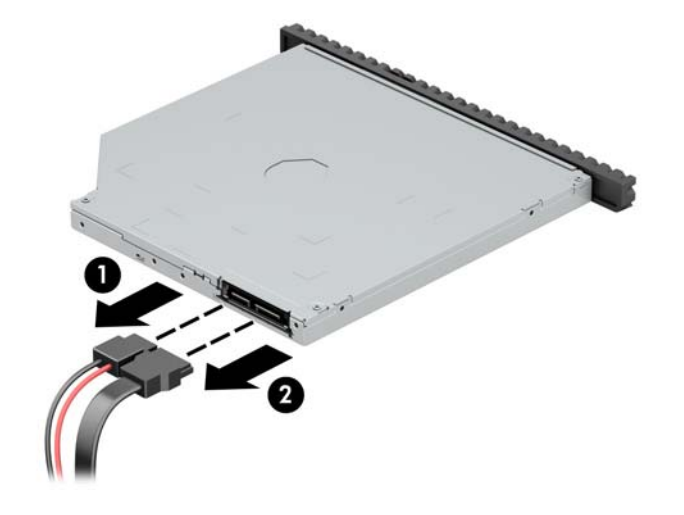

**7.** Drücken Sie den Freigabehebel an der Rückseite des Laufwerks (1) und schieben Sie das Laufwerk dann durch die Frontblende (2).

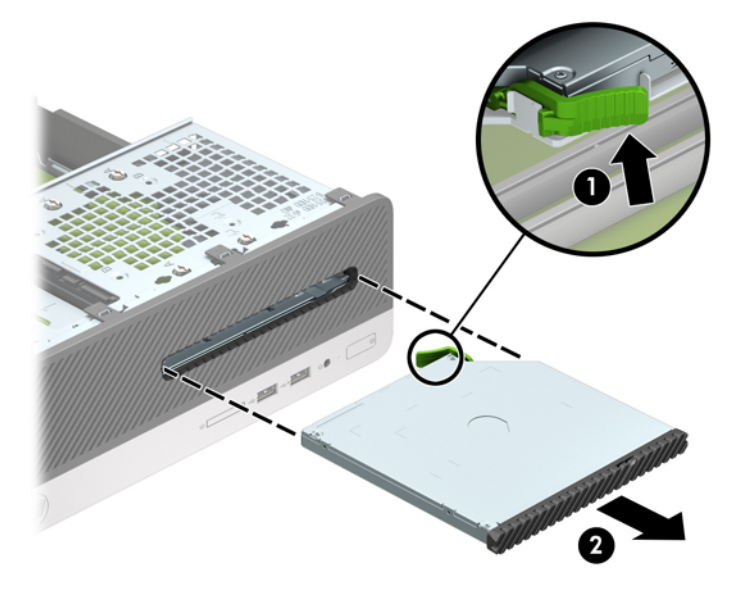

### <span id="page-33-0"></span>**Einbauen eines 9,5 mm schmalen optischen Laufwerks**

- **1.** Entfernen/deaktivieren Sie alle Sicherheitsvorrichtungen, die das Öffnen des Computers verhindern.
- **2.** Nehmen Sie alle Wechselmedien wie CDs oder USB-Flash-Laufwerke aus dem Computer.
- **3.** Fahren Sie das Betriebssystem ordnungsgemäß herunter, und schalten Sie den Computer und eventuell vorhandene Peripheriegeräte aus.
- **4.** Ziehen Sie das Netzkabel, und trennen Sie alle Verbindungen zu Peripheriegeräten.
	- AL **ACHTUNG:** Unabhängig vom Betriebsmodus liegt immer Spannung an der Systemplatine an, solange der Computer mit einer Strom führenden Steckdose verbunden ist. Ziehen Sie den Netzstecker, um eine Beschädigung der internen Komponenten des Computers zu verhindern.
- **5.** Entfernen Sie die Zugriffsblende des Computers. Siehe Entfernen der Zugriffsabdeckung des Computers [auf Seite 5.](#page-12-0)
- **6.** Wenn Sie ein Laufwerk in einen Schacht einbauen, der von einer Laufwerksblende bedeckt wird, entfernen Sie die Frontblende und dann die Laufwerksblende. Weitere Informationen finden Sie unter [Entfernen der Laufwerksblende des kleinen optischen Laufwerks auf Seite 8](#page-15-0).
- **7.** Richten Sie den kleinen Stift am Entriegelungsschieber an dem kleinen Loch an der Seite des Laufwerks aus und drücken Sie den Schieber fest auf das Laufwerk.

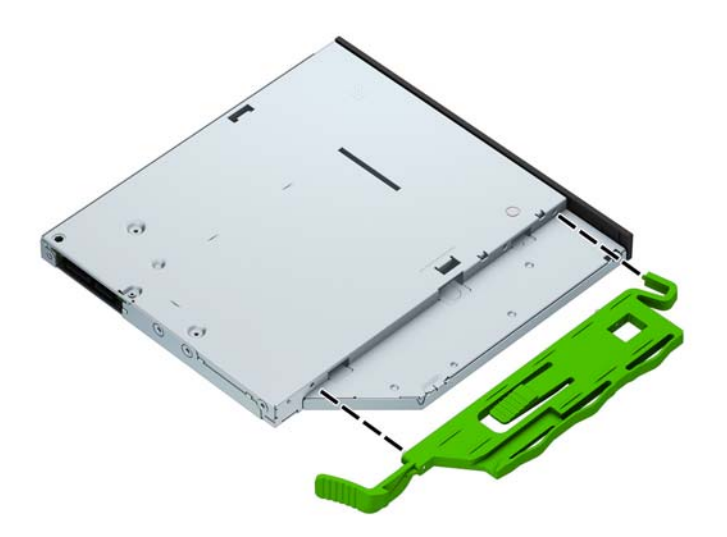

**8.** Schieben Sie das optische Laufwerk durch die Frontblende vollständig in den Schacht hinein (1), bis es einrastet (2).

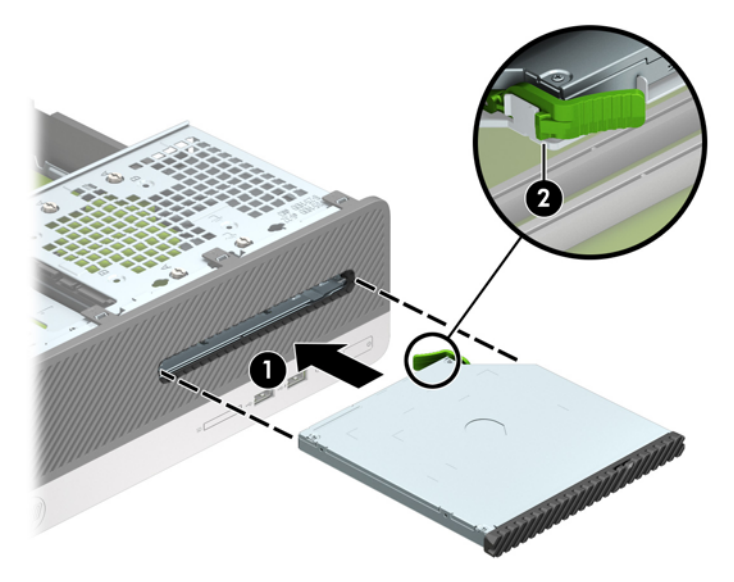

**9.** Schließen Sie das Stromkabel (1) und das Datenkabel (2) auf der Rückseite des Laufwerks an.

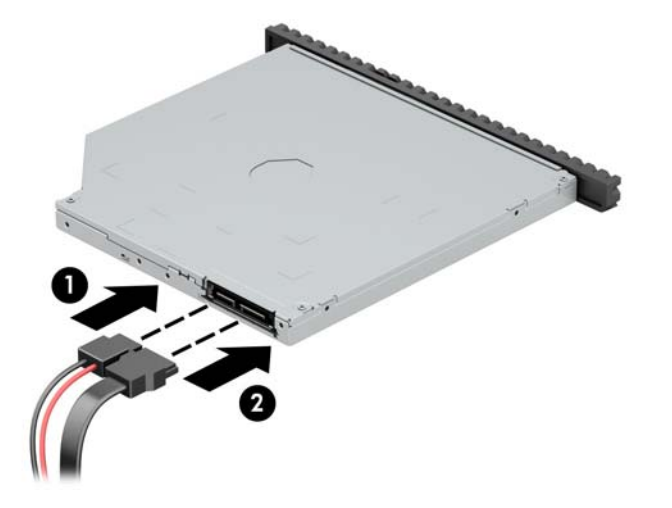

- **10.** Verbinden Sie das andere Ende des Datenkabels mit dem hellblauen SATA-Anschluss (Kennzeichnung: SATA1) auf der Systemplatine.
- **HINWEIS:** Unter [Systemplatinenanschlüsse auf Seite 11](#page-18-0) finden Sie eine Abbildung der Laufwerksanschlüsse auf der Systemplatine.
- **11.** Bringen Sie die Frontblende wieder an, falls sie entfernt wurde.
- 12. Bringen Sie die Zugriffsabdeckung des Computers wieder an.
- **13.** Schließen Sie das Netzkabel und gegebenenfalls weitere Peripheriegeräte wieder an und schalten Sie den Computer ein.
- **14.** Verriegeln Sie die Sicherheitsvorrichtungen, die beim Entfernen der Abdeckung gelöst wurden.

### <span id="page-35-0"></span>**Entfernen und Austauschen der Festplatte**

- **FFILINGS:** Bevor Sie die alte Festplatte ausbauen, sollten Sie unbedingt die darauf gespeicherten Daten sichern, damit Sie sie auf die neue Festplatte übertragen können.
	- **1.** Entfernen/Deaktivieren Sie alle Sicherheitsvorrichtungen, die das Öffnen des Computers verhindern.
	- **2.** Nehmen Sie alle Wechselmedien wie CDs oder USB-Flash-Laufwerke aus dem Computer.
	- **3.** Schalten Sie den Computer ordnungsgemäß aus, indem Sie das Betriebssystem herunterfahren, und schalten Sie alle externen Geräte aus.
	- **4.** Ziehen Sie das Netzkabel aus der Steckdose, und trennen Sie alle externen Geräte.
	- ACHTUNG: Unabhängig vom Betriebsmodus ist die Systemplatine immer spannungsgeladen, wenn das System mit einer Strom führenden Steckdose verbunden ist. Ziehen Sie das Netzkabel aus der Steckdose, um die internen Komponenten nicht zu beschädigen.
	- 5. Entfernen Sie die Zugriffsblende des Computers. Siehe Entfernen der Zugriffsabdeckung des Computers [auf Seite 5.](#page-12-0)
	- **6.** Ziehen Sie das Stromkabel (1) und das Datenkabel (2) von der Rückseite des optischen Laufwerks ab.

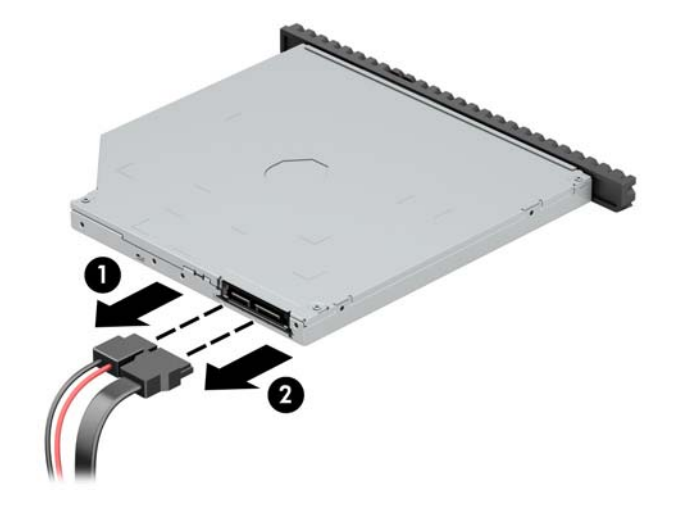

**7.** Drücken Sie den Freigabehebel an der Rückseite des Laufwerks (1) und schieben Sie das Laufwerk dann durch die Frontblende (2).

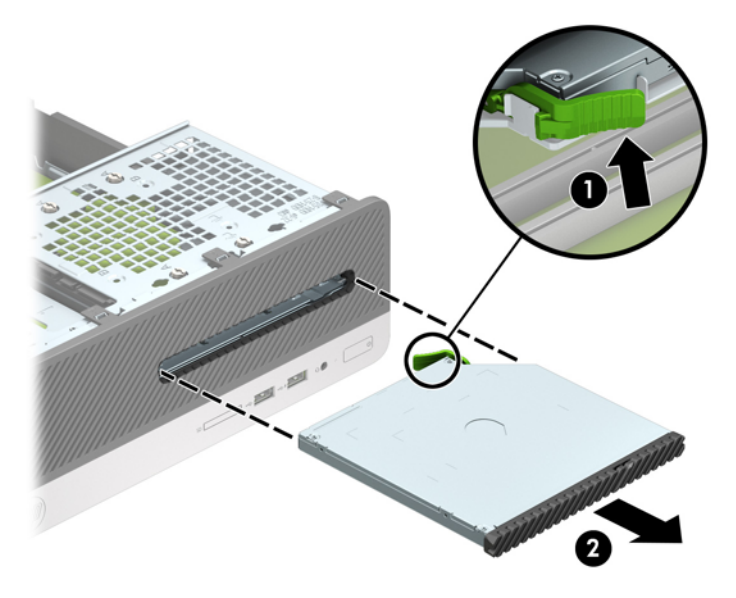

**8.** Ziehen Sie das Datenkabel (1) und das Stromkabel (2) von der Rückseite der Festplatte ab.

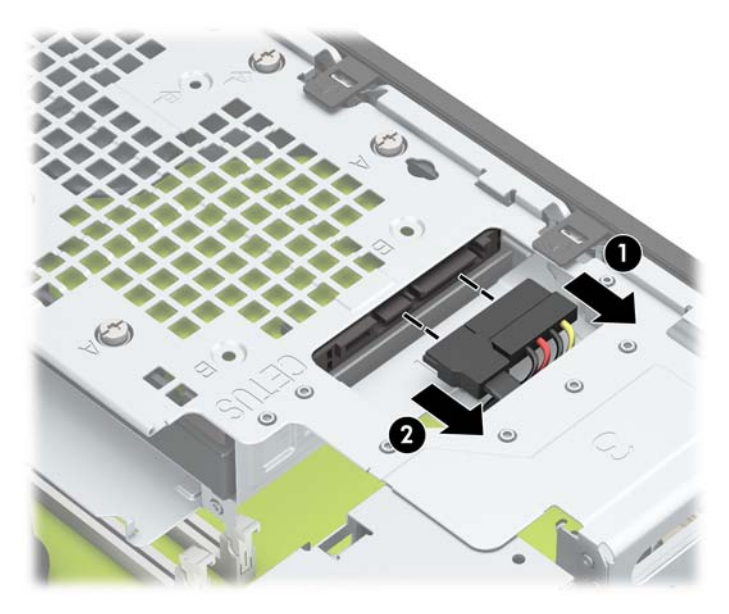

9. Drücken Sie den Entriegelungsschieber des Laufwerkskäfigs nach innen (1), drehen Sie den Laufwerkskäfig nach oben (2) und schieben Sie die Laschen an der Seite des Laufwerkskäfigs aus dem Gehäuse heraus (3).

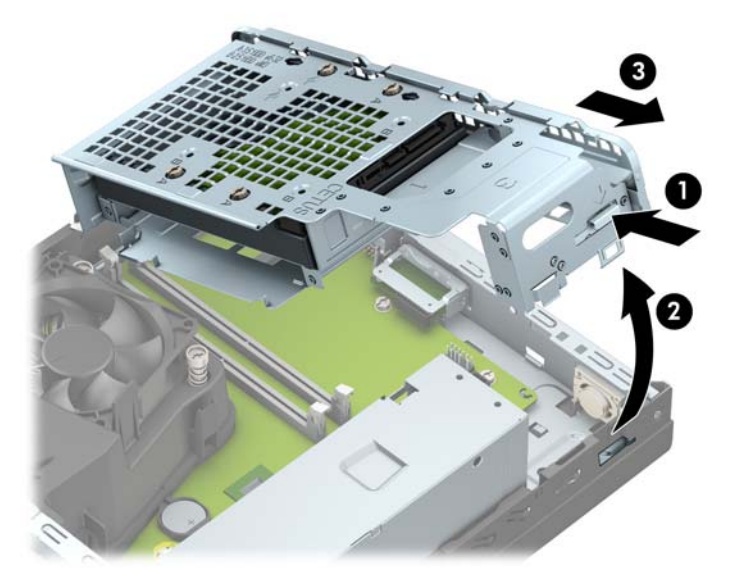

- 10. Ausbauen des Festplattenlaufwerks aus dem Laufwerkskäfig.
	- Wenn Sie eine 3,5-Zoll-Festplatte entfernen, entfernen Sie die vier Schrauben, die das Laufwerk am Laufwerkskäfig sichern (1) und schieben Sie dann das Laufwerk aus dem Laufwerkskäfig (2).

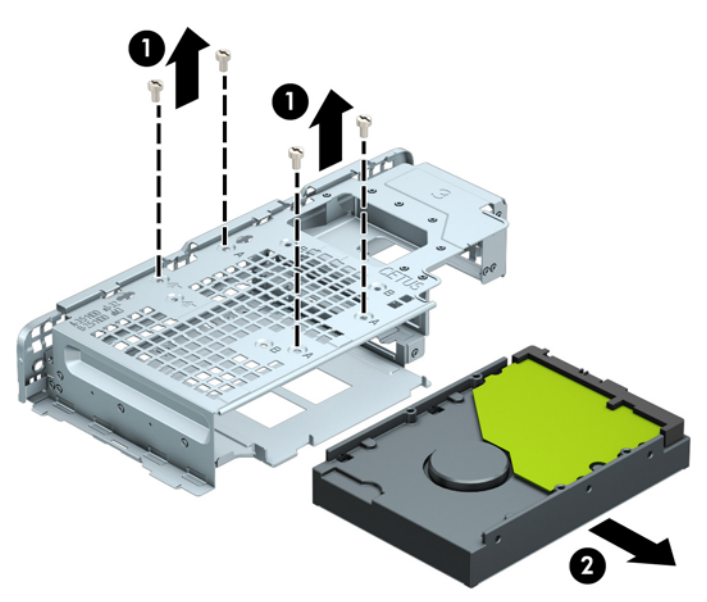

Wenn Sie eine 2,5-Zoll-Festplatte entfernen, entfernen Sie die vier Schrauben, die das Laufwerk am Laufwerkskäfig sichern (1), um das Laufwerk zu lösen (2).

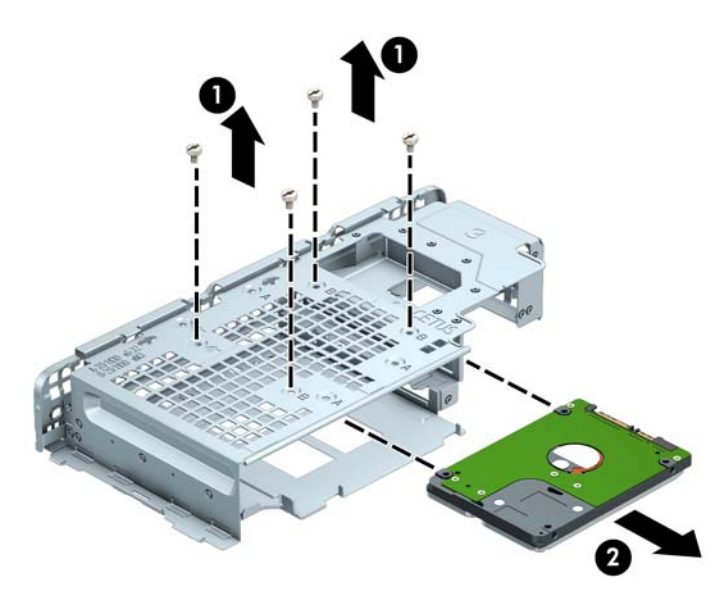

- 11. Bauen Sie das neue Laufwerk in den Laufwerkskäfig ein.
	- Wenn Sie eine 3,5-Zoll-Festplatte einbauen, schieben Sie die Festplatte in den Festplattenkäfig (1) und sichern Sie die Festplatte mit vier 6-32-Standardschrauben.
	- **HINWEIS:** Die vier Schraubenlöcher für die 3,5-Zoll-Festplatte sind mit "A" an der Oberseite des Laufwerkskäfigs gekennzeichnet.

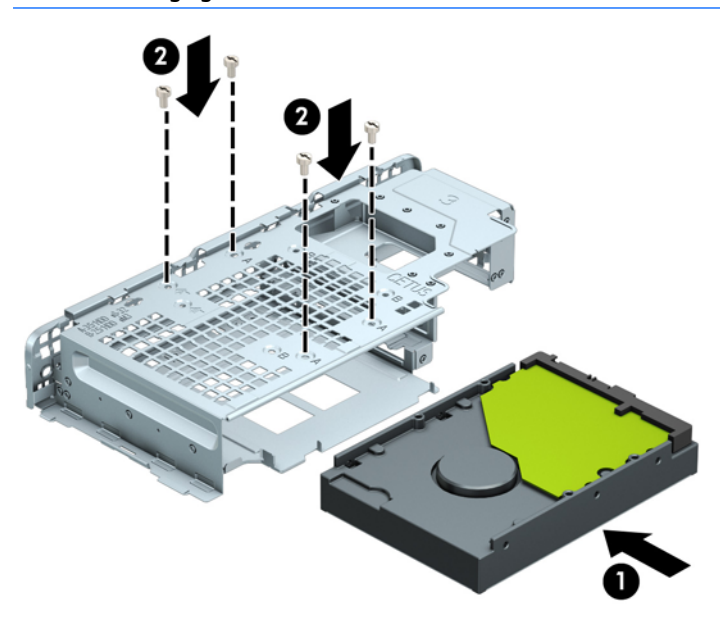

- Wenn Sie eine 2,5-Zoll-Festplatte einbauen, schieben Sie die Festplatte in den Festplattenkäfig (1) und sichern Sie die Festplatte mit vier metrischen M3-Schrauben.
- **EY HINWEIS:** Die vier Schraubenlöcher für die 2,5-Zoll-Festplatte sind mit "B" an der Oberseite des Laufwerkskäfigs gekennzeichnet.

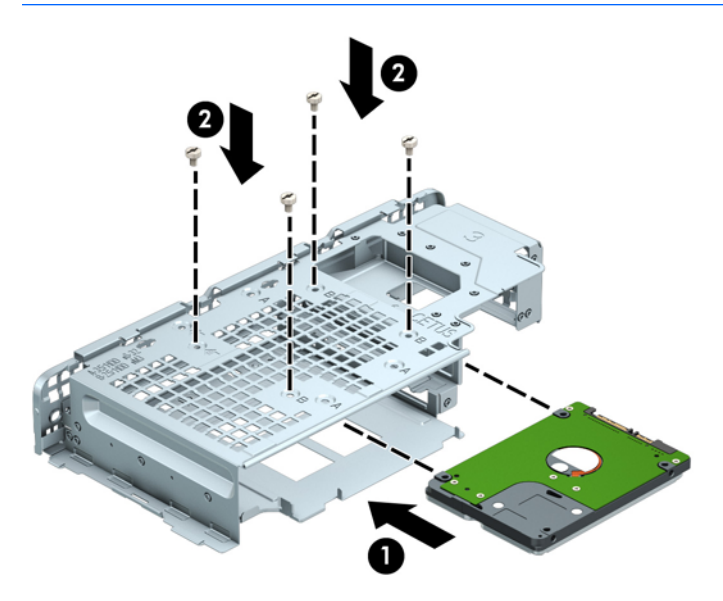

12. Halten Sie den Laufwerkskäfig in einem Winkel und setzen Sie die Führungsnasen an der Seite des Laufwerkskäfigs in die Öffnungen im Gehäuse (1), senken Sie dann die andere Seite des Laufwerkskäfigs nach unten, so dass die Verriegelung am Gehäuse (2) einrastet.

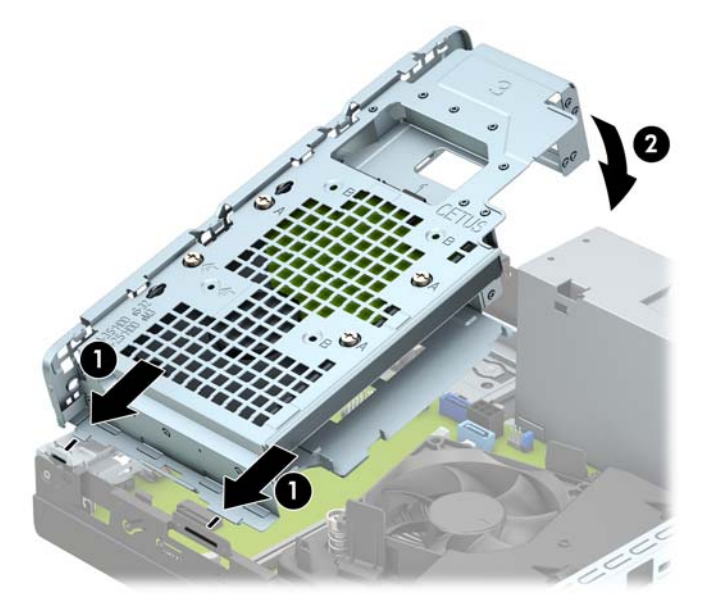

**13.** Verbinden Sie das Stromkabel (1) und das Datenkabel (2) mit der Rückseite der Festplatte.

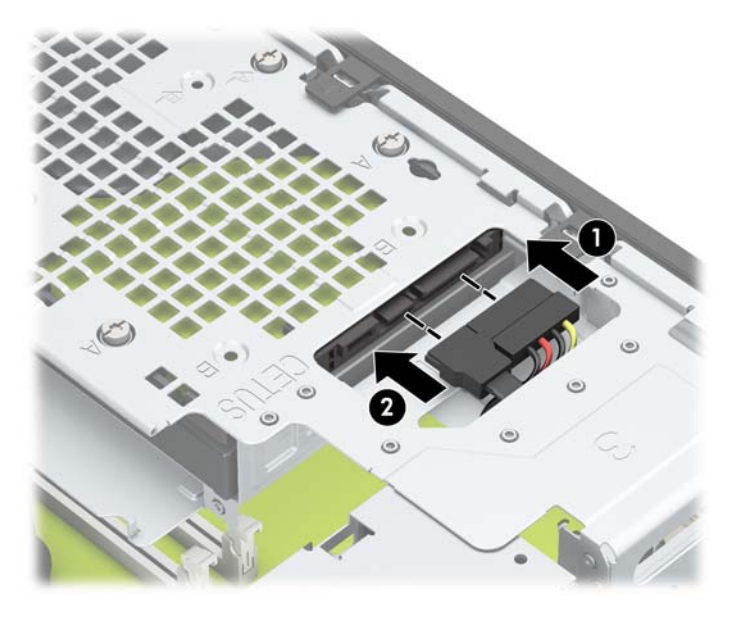

**14.** Schieben Sie das optische Laufwerk durch die Frontblende vollständig in den Schacht hinein (1), bis es einrastet (2).

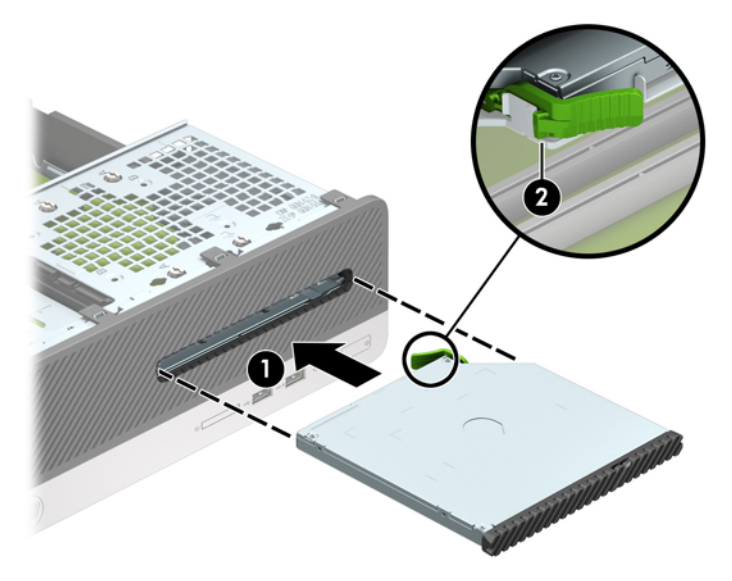

**15.** Schließen Sie das Stromkabel (1) und das Datenkabel (2) auf der Rückseite des Laufwerks an.

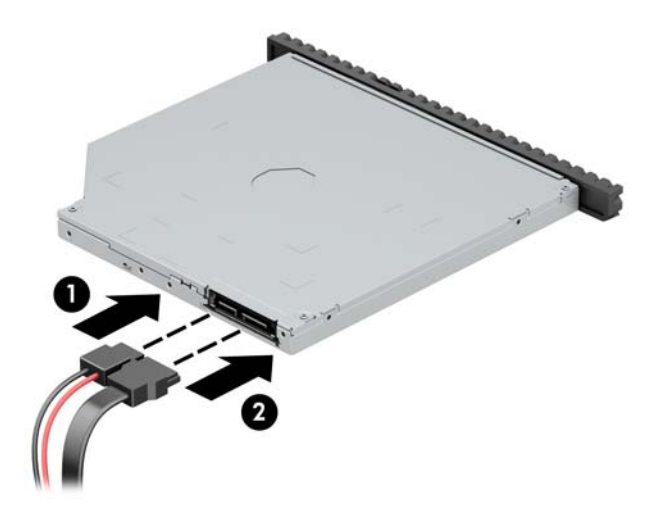

- **16.** Bringen Sie die Abdeckung wieder an.
- **17.** Schließen Sie das Netzkabel und die externen Geräte wieder an und schalten Sie den Computer ein.
- **18.** Verriegeln Sie die Sicherheitsvorrichtungen, die beim Entfernen der Abdeckung gelöst wurden.

# <span id="page-42-0"></span>**Anbringen eines Sicherheitsschlosses**

Die unten und auf den folgenden Seiten abgebildeten Sicherheitsschlösser können zur Sicherung des Computers verwendet werden.

### **Diebstahlsicherung**

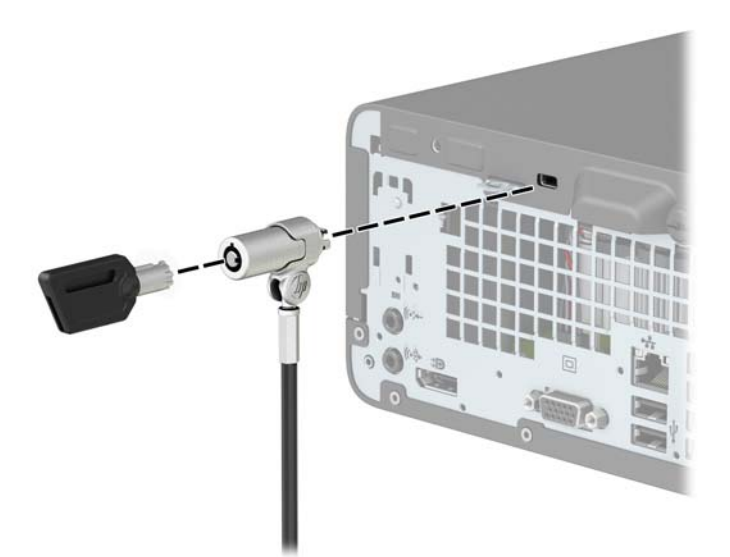

### **Vorhängeschloss**

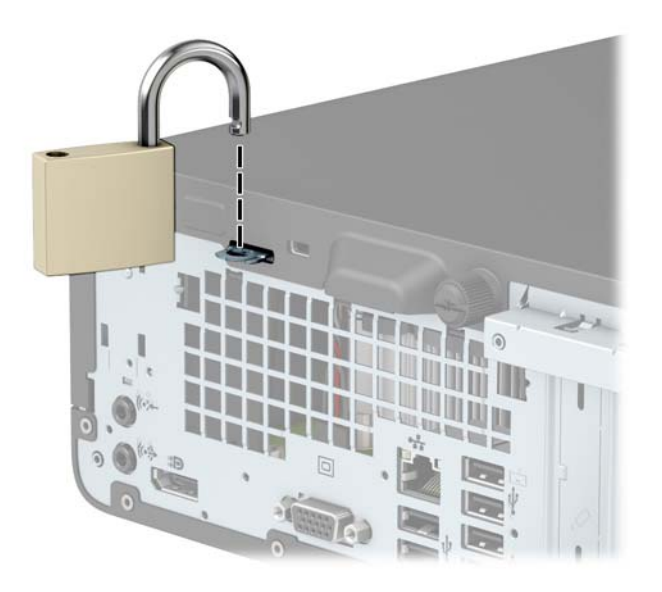

### <span id="page-43-0"></span>**HP Business PC-Sicherheitsschloss V2**

**1.** Schlingen Sie das Kabel um einen unbeweglichen Gegenstand.

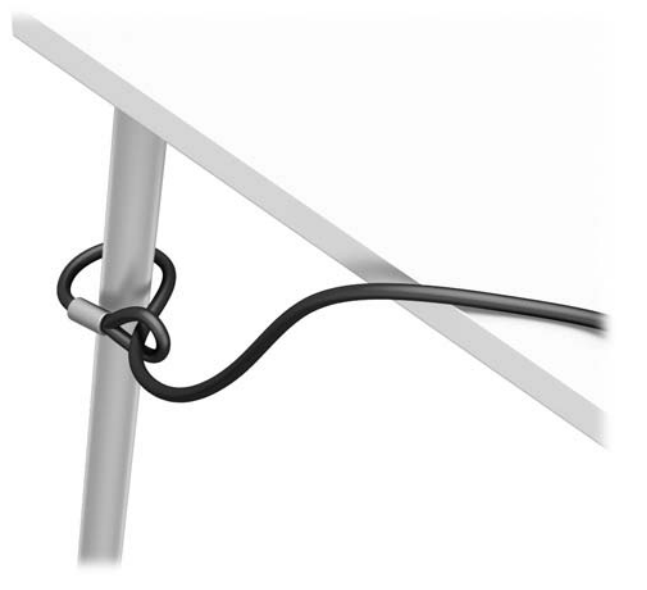

- **2.** Befestigen Sie den Halter des Sicherheitskabels an einem Schreibtisch mit den entsprechenden Schrauben für Ihre Umgebung (Schrauben nicht im Lieferumfang enthalten) (1) und rasten Sie dann die Abdeckung auf dem Boden des Kabelhalters ein (2).
- **HINWEIS:** Dieser Schritt ist nicht notwendig, wenn Sie die Diebstahlsicherung um einen feststehenden Gegenstand geschlungen haben, wie in Schritt 1 dargestellt.

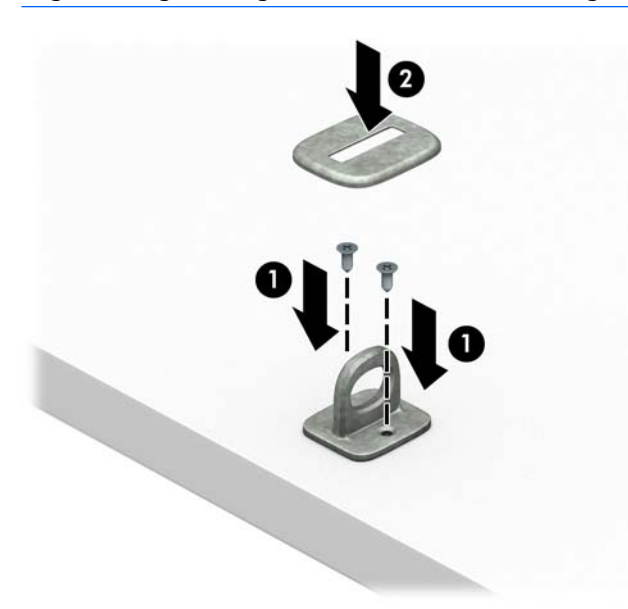

- **3.** Schieben Sie das Sicherheitskabel durch den Halter des Sicherheitskabels.
- **HINWEIS:** Dieser Schritt ist nicht notwendig, wenn Sie die Diebstahlsicherung um einen feststehenden Gegenstand geschlungen haben, wie in Schritt 1 dargestellt.

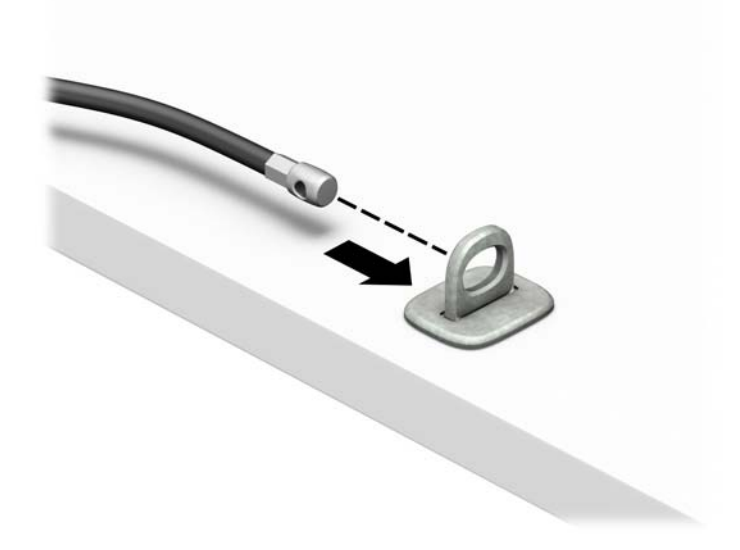

**4.** Wenn Ihre Workstation über einen Monitor verfügt, den Sie sichern möchten, ziehen Sie die zwei Klingen der Schere des Monitorschlosses auseinander und schieben Sie das Schloss in die Sicherheitsöffnung an der Rückseite des Monitors (1). Schließen Sie dann die Klingen der Schere, bis das Sicherheitsschloss einrastet (2), und schieben Sie anschließend die Kabelführung durch die Mitte des Monitorschlosses (3).

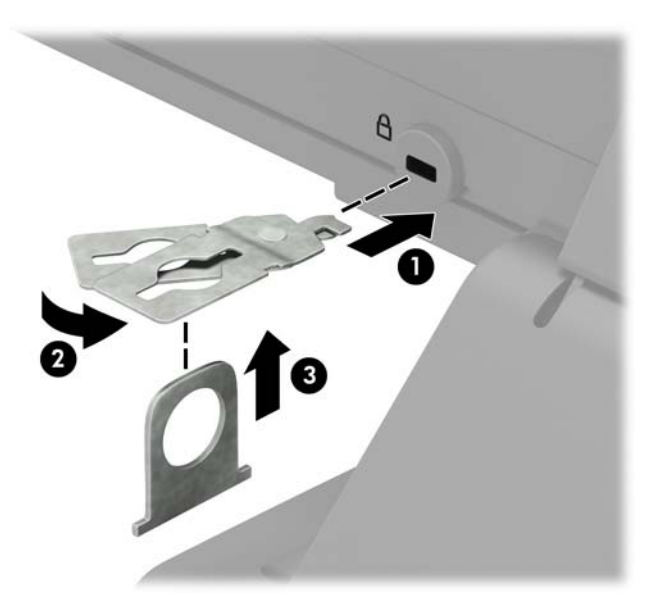

**5.** Schieben Sie das Sicherheitskabel durch die Sicherheitsführung, die am Monitor befestigt ist.

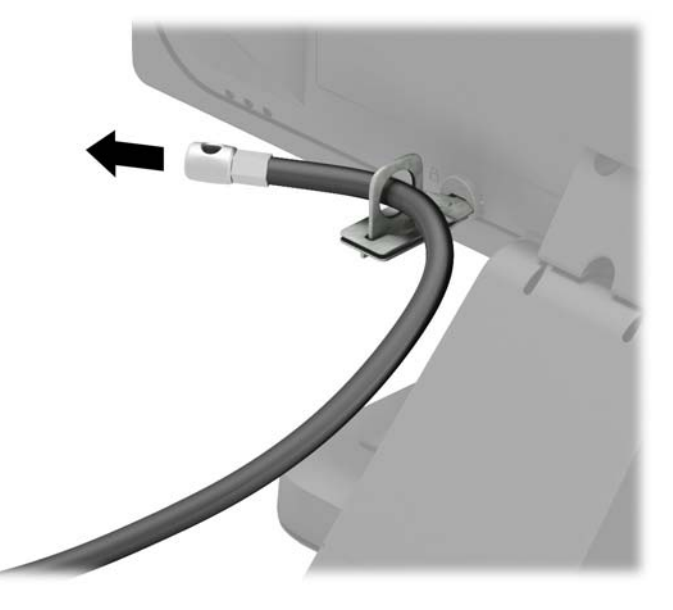

**6.** Befestigen Sie die Halterung des Zubehörkabels mit der entsprechenden Schraube für Ihre Umgebung an einem Schreibtisch (Schraube nicht im Lieferumfang enthalten) (1) und legen Sie dann die Zubehörkabel in den Boden der Halterung (2).

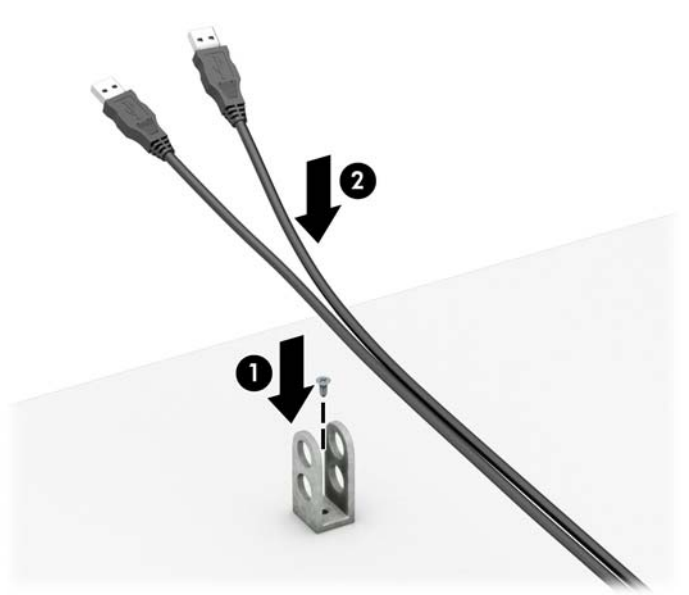

7. Schieben Sie das Sicherheitskabel durch die Öffnungen in den Halter des Zubehörkabels.

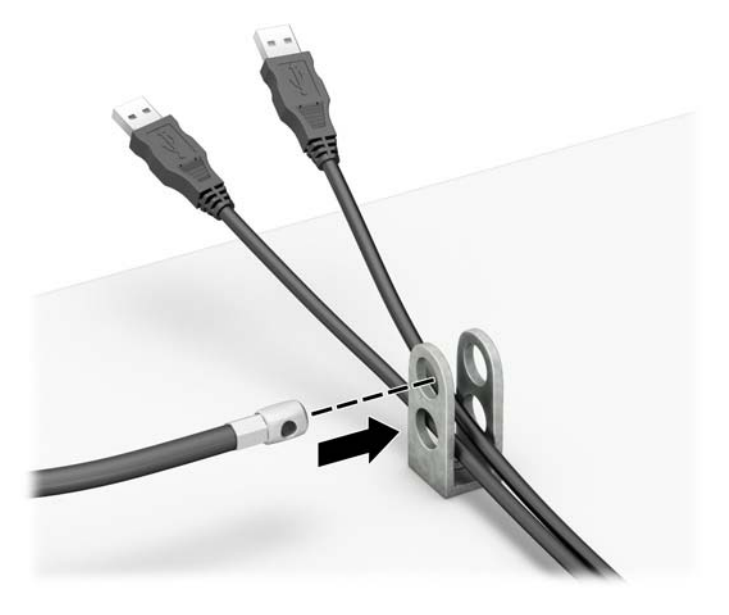

**8.** Schrauben Sie das Schloss mit der beigefügten Schraube am Gehäuse fest.

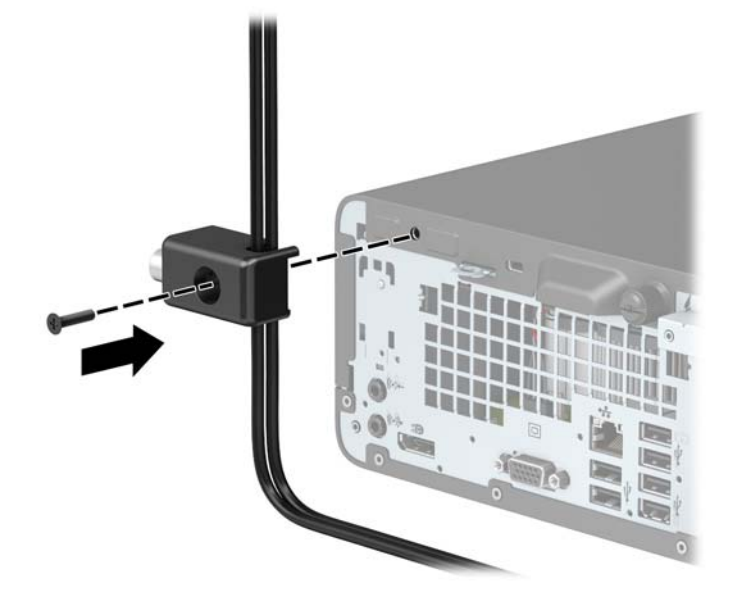

**9.** Setzen Sie das Steckerende des Sicherungskabels in die Sperre ein (1), und drücken Sie gegen den Knopf (2), um die Sperre zu aktivieren. Verwenden Sie den im Lieferumfang enthaltenen Schlüssel, um die Sperre zu lösen.

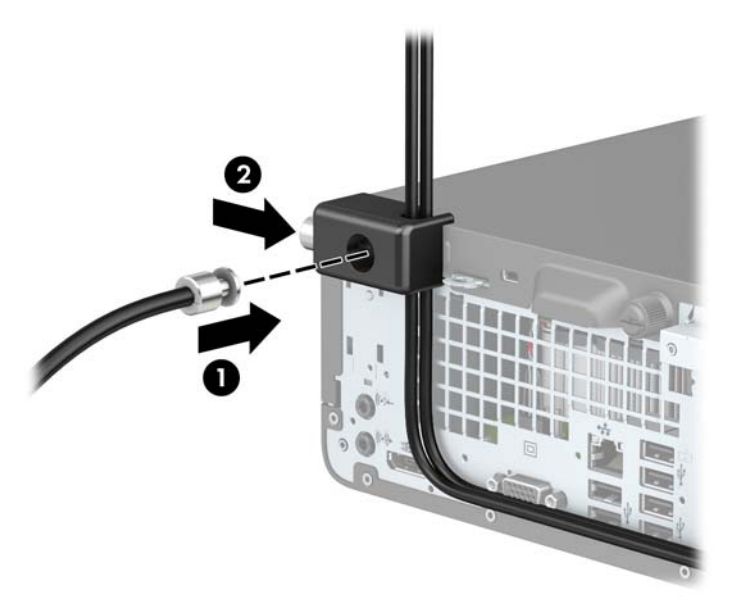

**10.** Wenn Sie alle Schritte ausgeführt haben, sind alle Geräte in Ihrer Workstation sicher befestigt.

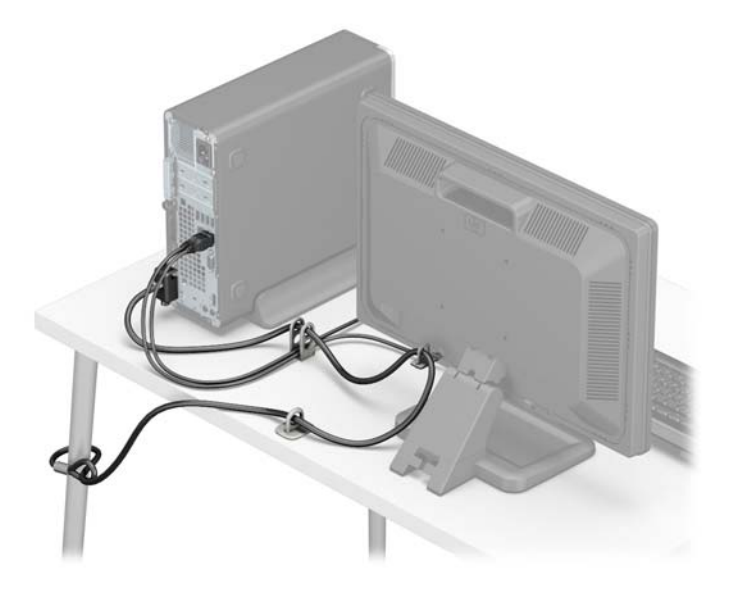

# <span id="page-48-0"></span>**A Batterieaustausch**

Die mitgelieferte Batterie versorgt die Echtzeituhr des Computers mit Strom. Tauschen Sie die im Computer vorhandene Batterie nur gegen eine Batterie desselben Typs aus. Der Computer wird mit einer Lithium-Knopfzelle mit 3 Volt geliefert.

**VORSICHT!** Der Computer ist mit einer internen Lithium-Mangandioxid-Batterie ausgestattet. Falls die Batterie nicht sachgemäß behandelt wird, besteht Brand- und Verletzungsgefahr. Beachten Sie die folgenden Hinweise, um Verletzungen zu vermeiden:

Laden Sie die Batterie nicht wieder auf.

Keinen Temperaturen über 60 °C (140 °F) aussetzen.

Bauen Sie weder Batterie noch Akku auseinander, quetschen Sie sie nicht, stechen Sie nicht hinein, und schließen Sie die Kontakte nicht kurz. Die Batterie bzw. der Akku darf außerdem weder Wasser noch Feuer ausgesetzt werden.

Tauschen Sie die Batterie nur gegen geeignete HP Ersatzprodukte aus.

A **ACHTUNG:** Tauschen Sie die Batterie nur gegen geeignete HP Ersatzprodukte aus. Sichern Sie vor dem Austauschen der Batterie unbedingt die CMOS-Einstellungen des Computers.

Statische Elektrizität kann die elektronischen Komponenten des Computers oder der optionalen Geräte beschädigen. Bevor Sie mit der Arbeit an den Komponenten beginnen, sollten Sie daher einen geerdeten Metallgegenstand berühren, um sich elektrostatisch zu entladen.

**HINWEIS:** Die Lebensdauer der Lithiumbatterie kann verlängert werden, indem der Computer an eine stromführende Netzsteckdose angeschlossen wird bzw. bleibt. Die Lithiumbatterie gibt nur dann Strom ab, wenn der Computer NICHT an einer Netzsteckdose angeschlossen ist.

HP empfiehlt seinen Kunden, gebrauchte elektronische Geräte und Komponenten, HP Originaltintenpatronen und wiederaufladbare Akkus zu recyceln. Weitere Informationen zu Recycling-Programmen finden Sie unter [http://www.hp.com/recycle.](http://www.hp.com/recycle)

- 1. Entfernen/deaktivieren Sie alle Sicherheitsvorrichtungen, die das Öffnen des Computers verhindern.
- **2.** Entnehmen Sie alle Wechselmedien wie CDs oder USB-Flash-Laufwerke aus dem Computer.
- **3.** Fahren Sie das Betriebssystem ordnungsgemäß herunter, und schalten Sie den Computer und eventuell vorhandene Peripheriegeräte aus.
- **4.** Ziehen Sie das Netzkabel, und trennen Sie alle Verbindungen zu Peripheriegeräten.
- **ACHTUNG:** Unabhängig vom Betriebsmodus liegt immer Spannung an der Systemplatine an, solange der Computer mit einer aktiven Steckdose verbunden ist. Ziehen Sie den Netzstecker, um einer Beschädigung der Systemkomponenten im Computer vorzubeugen.
- **5.** Entfernen Sie die Zugriffsblende des Computers. Siehe Entfernen der Zugriffsabdeckung des Computers [auf Seite 5.](#page-12-0)
- **6.** Bauen Sie den Laufwerkkäfig aus.
- **7.** Suchen Sie die Batterie und deren Halterung auf der Systemplatine.
	- **HINWEIS:** Bei manchen Computermodellen müssen Sie unter Umständen eine interne Komponente herausnehmen, um die Batterie austauschen zu können.

**8.** Führen Sie je nach Typ der Batteriehalterung auf der Systemplatine die folgenden Schritte aus, um die Batterie auszutauschen.

#### **Typ 1**

**a.** Nehmen Sie die Batterie nach oben aus der Halterung heraus.

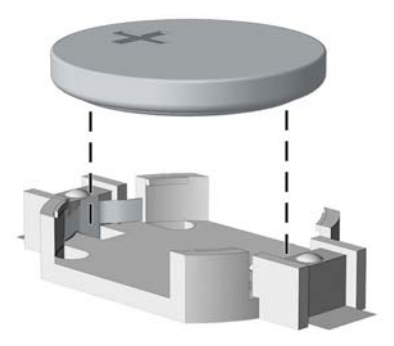

**b.** Setzen Sie die neue Batterie mit dem Pluspol (+) nach oben in die Halterung ein. Die Batterie arretiert beim Einsetzen automatisch in der richtigen Position.

#### **Typ 2**

- **a.** Um die Batterie aus der Halterung zu lösen, drücken Sie auf die an einer Seite über die Batterie hinausstehende Metallklammer. Die Batterie springt aus der Halterung, und Sie können sie herausnehmen (1).
- **b.** Um die neue Batterie einzusetzen, schieben Sie die Austauschbatterie mit dem Pluspol obenliegend an einer Seite unter die Halterungslippe. Drücken Sie die andere Seite der Batterie nach unten, bis die Batterie durch die Klammer gesichert ist (2).

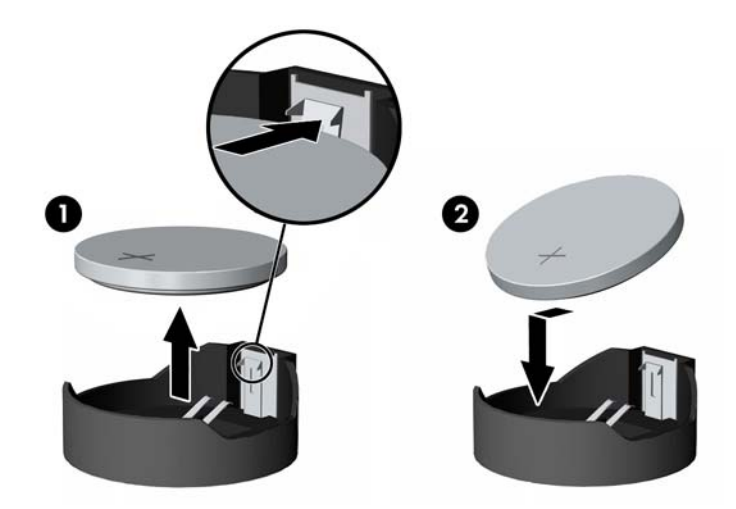

#### **Typ 3**

**a.** Drücken Sie die Halteklammer (1) der Batterie nach hinten, und nehmen Sie die Batterie heraus (2).

**b.** Setzen Sie die neue Batterie ein, und bringen Sie die Halteklammer wieder in die richtige Position.

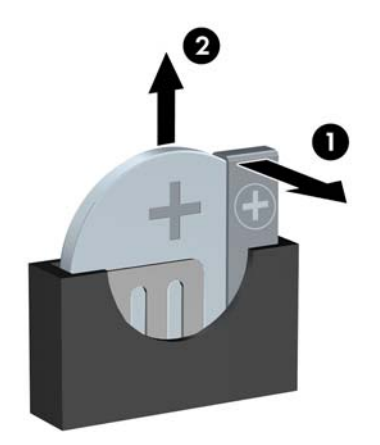

- **HINWEIS:** Nachdem die Batterie ausgetauscht wurde, schließen Sie den Vorgang mit folgenden Schritten ab.
- **9.** Bringen Sie die seitliche Abdeckung des Computers wieder an.
- **10.** Schließen Sie das Netzkabel und die externen Geräte wieder an und schalten Sie den Computer ein.
- **11.** Legen Sie das Datum und die Uhrzeit, Ihre Kennwörter und spezielle Systemeinstellungen mit Hilfe von Computer Setup erneut fest.
- **12.** Aktivieren Sie die Sicherheitsvorrichtungen, die beim Entfernen der Computerabdeckung deaktiviert wurden.

# <span id="page-51-0"></span>**B Elektrostatische Entladung**

Die Entladung von statischer Elektrizität über einen Finger oder einen anderen Leiter kann die Systemplatine oder andere Bauteile beschädigen, die gegenüber elektrostatischer Entladung empfindlich sind. Diese Art von Beschädigungen kann die Lebensdauer der Geräte verkürzen.

## **Vermeiden von elektrostatischen Schäden**

Beachten Sie die folgenden Vorsichtsmaßnahmen, um eine Beschädigung durch elektrostatische Entladungen zu vermeiden:

- Vermeiden Sie das direkte Berühren empfindlicher Bauteile, indem Sie diese in antistatischen Behältern transportieren und aufbewahren.
- Bewahren Sie die elektrostatisch empfindlichen Teile in ihren Behältern auf, bis sie sich an einem vor elektrostatischen Entladungen geschützten Arbeitsplatz befinden.
- Arbeiten Sie auf einer geerdeten Oberfläche, wenn Sie die Teile aus den Schutzbehältern nehmen.
- Vermeiden Sie eine Berührung der Steckerkontakte, Leitungen und Schaltungsbauteile.
- Erden Sie sich immer, bevor Sie Komponenten oder Bauteile berühren, die gegenüber elektrostatischen Entladungen empfindlich sind.

### **Erdungsmethoden**

Es gibt mehrere Erdungsmethoden. Verwenden Sie eine oder mehrere der folgenden Erdungsmethoden, bevor Sie empfindliche Komponenten berühren oder installieren:

- Verwenden Sie ein Antistatikarmband, das über ein Erdungskabel an eine geerdete Workstation bzw. ein geerdetes Computergehäuse angeschlossen ist. Antistatikarmbänder sind flexible Bänder mit einem Mindestwiderstand von 1 MOhm +/-10 % im Erdungskabel. Stellen Sie eine ordnungsgemäße Erdung sicher, indem Sie die leitende Oberfläche des Armbands direkt auf der Haut tragen.
- Verwenden Sie vergleichbare Bänder an Fersen, Zehen oder Füßen, wenn Sie im Stehen arbeiten. Tragen Sie die Bänder an beiden Füßen, während Sie auf leitfähigem Boden oder antistatischen Fußmatten stehen.
- Verwenden Sie leitfähiges Werkzeug.
- Verwenden Sie eine transportable Wartungsausrüstung mit antistatischer Arbeitsmatte.

Wenn Sie keine geeigneten Hilfsmittel besitzen, um eine ordnungsgemäße Erdung sicherzustellen, wenden Sie sich an einen Servicepartner.

**<sup>27</sup> HINWEIS:** Weitere Informationen zu statischer Elektrizität erhalten Sie bei Ihrem Servicepartner.

# <span id="page-52-0"></span>**C** Hinweise zu Betrieb, Routine-Pflege und **Versandvorbereitung des Computers**

### **Hinweise zu Betrieb und Routine-Pflege des Computers**

Beachten Sie die folgenden Hinweise, um den Computer und Monitor ordnungsgemäß einzurichten und zu pflegen:

- Schützen Sie den Computer vor Feuchtigkeit, direkter Sonneneinstrahlung sowie vor extremen Temperaturen.
- Sorgen Sie dafür, dass der Computer auf einer stabilen und geraden Fläche steht. Lassen Sie an allen Seiten des Computers, an denen sich Lüftungsschlitze befinden, und über dem Monitor ungefähr 10,2 cm (4 Zoll) Abstand, damit für eine ausreichende Luftzirkulation gesorgt ist.
- Stellen Sie sicher, dass Luft in den Computer eintreten und dort zirkulieren kann. Blockieren Sie keine Lüftungsschlitze und Lufteinlasslöcher. Stellen Sie die Tastatur niemals mit eingeklappten Tastaturfüßen direkt gegen die Vorderseite eines Desktop-Gehäuses, da auch in diesem Fall die Luftzirkulation eingeschränkt wird.
- Betreiben Sie den Computer auf keinen Fall ohne Abdeckung oder die Steckplatzabdeckungen der Erweiterungskarten.
- Stellen Sie nicht mehrere Computer übereinander oder so dicht aneinander, dass die Luftzirkulation behindert wird oder sie der Abwärme eines anderen Computers ausgesetzt sind.
- Wenn der Computer in einem separaten Gehäuse betrieben wird, muss für eine ausreichende Luftzirkulation (eingehende und ausgehende Luft) im Gehäuse gesorgt werden. Des Weiteren gelten die oben aufgeführten Betriebshinweise.
- Schützen Sie den Computer und die Tastatur vor Flüssigkeiten.
- Verdecken Sie die Lüftungsschlitze des Monitors nicht mit Gegenständen oder Tüchern usw.
- Installieren oder aktivieren Sie die Energiesparfunktionen des Betriebssystems oder anderer Software, wie z. B. den Leerlauf.
- Schalten Sie den Computer aus, bevor Sie eine der folgenden Wartungsarbeiten durchführen:
	- Wischen Sie das Computer-Gehäuse mit einem weichen, mit Wasser angefeuchteten Tuch ab. Wenn Sie Reinigungsmittel verwenden, kann sich die Oberfläche verfärben oder beschädigt werden.
	- Reinigen Sie von Zeit zu Zeit die Lüftungsschlitze an der Seite des Computers. Fussel, Staub und andere Substanzen können die Schlitze verstopfen und damit die Luftzirkulation verringern.

## <span id="page-53-0"></span>**Vorsichtsmaßnahmen für optische Laufwerke**

Beachten Sie beim Betreiben oder Reinigen des optischen Laufwerks die folgenden Hinweise.

### **Betrieb**

- Bewegen Sie das Laufwerk nicht, während es in Betrieb ist. Anderenfalls können beim Lesen der Daten Fehler auftreten.
- Setzen Sie das Laufwerk nicht hohen Temperaturschwankungen aus, da sich im Gerät sonst Kondenswasser bilden kann. Wenn während des Betriebs plötzliche Temperaturschwankungen auftreten, warten Sie mindestens eine Stunde, bevor Sie das Gerät ausschalten. Wenn Sie das Gerät sofort wieder nutzen, können Lesefehler auftreten.
- Stellen Sie das Laufwerk niemals an einem Ort auf, an dem es hoher Feuchtigkeit, extremen Temperaturen, Vibrationen oder direkter Sonneneinstrahlung ausgesetzt ist.

### **Reinigen**

- Reinigen Sie die Abdeckung und die Bedienelemente mit einem weichen, trockenen Tuch. Sie können das Tuch auch mit Wasser anfeuchten, dem Sie ein mildes Reinigungsmittel zugesetzt haben. Sprühen Sie Reinigungsmittel niemals direkt auf das Gerät.
- Verwenden Sie keine Lösungsmittel wie Alkohol oder Reinigungsbenzin. Diese Mittel können die Oberfläche beschädigen.

### **Sicherheit**

Wenn Fremdkörper oder Flüssigkeiten in das Laufwerk gelangen, ziehen Sie sofort den Netzstecker des Computers. Lassen Sie das Laufwerk in diesem Fall von einem Servicepartner prüfen.

## **Versandvorbereitung**

Falls Sie den Computer versenden müssen, beachten Sie die folgenden Hinweise:

- **1.** Sichern Sie die Dateien Ihrer Festplatte auf einem externen Speichergerät. Stellen Sie sicher, dass die Sicherungsmedien bei der Lagerung oder während des Transports keinen elektrischen oder magnetischen Impulsen ausgesetzt werden.
- **EX HINWEIS:** Die Festplatte ist automatisch gesperrt, wenn die Stromzufuhr zum System unterbrochen wird.
- **2.** Nehmen Sie alle Wechseldatenträger heraus, und bewahren Sie sie angemessen auf.
- **3.** Schalten Sie den Computer und sämtliche Peripheriegeräte aus.
- **4.** Ziehen Sie das Netzkabel zuerst aus der Steckdose und anschließend aus dem Computer heraus.
- **5.** Unterbrechen Sie die Stromversorgung zu den Systemkomponenten und den angeschlossenen Peripheriegeräten. Trennen Sie diese Geräte anschließend vom Computer.
	- **HINWEIS:** Vergewissern Sie sich, dass alle Karten sicher und fest in ihren Steckplätzen sitzen, bevor Sie den Computer verschicken.
- **6.** Verpacken Sie die Systemkomponenten und Peripheriegeräte in ihrer Originalverpackung oder einer ähnlichen Verpackung mit genügend Verpackungsmaterial, um sie zu schützen.

# <span id="page-54-0"></span>**D Eingabehilfen**

HP entwirft, produziert und vermarktet Produkte und Services, die jeder Benutzer, einschließlich Menschen mit Behinderungen, entweder eigenständig oder mit entsprechenden Hilfsgeräten verwenden kann.

## **Unterstützte assistive Technologien**

HP Produkte unterstützen eine Vielzahl von Betriebssystemen mit assistiven Technologien und können für zusätzliche assistive Technologien konfiguriert werden. Verwenden Sie die Suchfunktion auf Ihrem Gerät, um weitere Informationen zu assistiven Funktionen zu erhalten.

**<sup>2</sup> HINWEIS:** Für weitere Informationen zu einem bestimmten Produkt der assistiven Technologie wenden Sie sich an den Kundensupport für dieses Produkt.

### **Kontaktaufnahme mit dem Support**

Da wir die Barrierefreiheit unserer Produkte und Services ständig weiterentwickeln, freuen wir uns über Feedback von Benutzern. Wenn Sie mit einem Produkt ein Problem haben oder uns über die Zugänglichkeitsfunktionen berichten wollen, die Ihnen geholfen haben, rufen Sie uns unter der Telefonnummer (888) 259-5707 von Montag bis Freitag von 06:00 bis 21:00 Uhr Mountain Time an. Wenn Sie taub oder schwerhörig sind, VRS/TRS/WebCapTel verwenden und technischen Support benötigen oder Fragen zur Zugänglichkeit haben, rufen Sie uns unter (877) 656-7058 von Montag bis Freitag von 06:00 bis 21:00 Uhr North American Mountain Time an.

**WEIS:** Support ist nur in englischer Sprache verfügbar.

# <span id="page-55-0"></span>**Index**

#### **A**

Ausbauen Batterie [41](#page-48-0) Festplatte [28](#page-35-0) Austauschen der Batterie [41](#page-48-0)

#### **B**

Belüftungshinweise [45](#page-52-0)

#### **D**

DIMMs. *Siehe* Speicher

#### **E**

Einbauen Festplatte [28](#page-35-0) Laufwerkskabel [23](#page-30-0) Optisches Laufwerk [26](#page-33-0) Eingabehilfen [47](#page-54-0) Einsetzen Batterie [41](#page-48-0) Elektrostatische Entladung, Schäden vermeiden [44](#page-51-0) entfernen Computer, Abdeckung [5](#page-12-0) Erweiterungskarte [19](#page-26-0) Frontblende [7](#page-14-0) Entfernen der Laufwerksblende des optischen Laufwerks [8](#page-15-0) Optisches Laufwerk [24](#page-31-0) Erweiterungskarte entfernen [19](#page-26-0) Installation [19](#page-26-0)

#### **F**

Festplatte Ausbau [28](#page-35-0) Einbau [28](#page-35-0) Frontblende Austausch [9](#page-16-0) entfernen [7](#page-14-0) Entfernen der Blende [8](#page-15-0)

#### **H**

Hinweise zum Computerbetrieb [45](#page-52-0)

#### **I**

Installationsrichtlinien [4](#page-11-0) installieren Computer, Abdeckung [6](#page-13-0) Erweiterungskarte [19](#page-26-0) Speicher [12](#page-19-0)

#### **K**

Komponenten an der Rückseite [3](#page-10-0) Komponenten an der Vorderseite [2](#page-9-0)

#### **L**

Laufwerke Einbau [23](#page-30-0) Kabelanschlüsse [23](#page-30-0) Positionen [23](#page-30-0)

#### **O**

Optisches Laufwerk Einbau [26](#page-33-0) Entfernung [24](#page-31-0) Reinigung [46](#page-53-0) Vorsichtsmaßnahmen [46](#page-53-0)

#### **P**

Position der Seriennummer [3](#page-10-0) Produkt-ID-Position [3](#page-10-0)

### **S**

Schlösser Diebstahlsicherung [35](#page-42-0) HP Business PC-Sicherheitsschloss [36](#page-43-0) Vorhängeschloss [35](#page-42-0) security Vorhängeschloss [35](#page-42-0) Sicherheit Diebstahlsicherung [35](#page-42-0) HP Business PC-Sicherheitsschloss [36](#page-43-0) Speicher Installation [12](#page-19-0) Steckplatzbestückung [12](#page-19-0) Technische Daten [12](#page-19-0) Systemplatinenanschlüsse [11](#page-18-0)

#### **U**

Umwandlung in Turmkonfiguration [10](#page-17-0)

#### **V**

Versandvorbereitung [46](#page-53-0)

#### **Z**

Zugriffsabdeckung Austausch [6](#page-13-0) entfernen [5](#page-12-0)